# **Fully-Rugged Tablet PC U11 User's Manual**

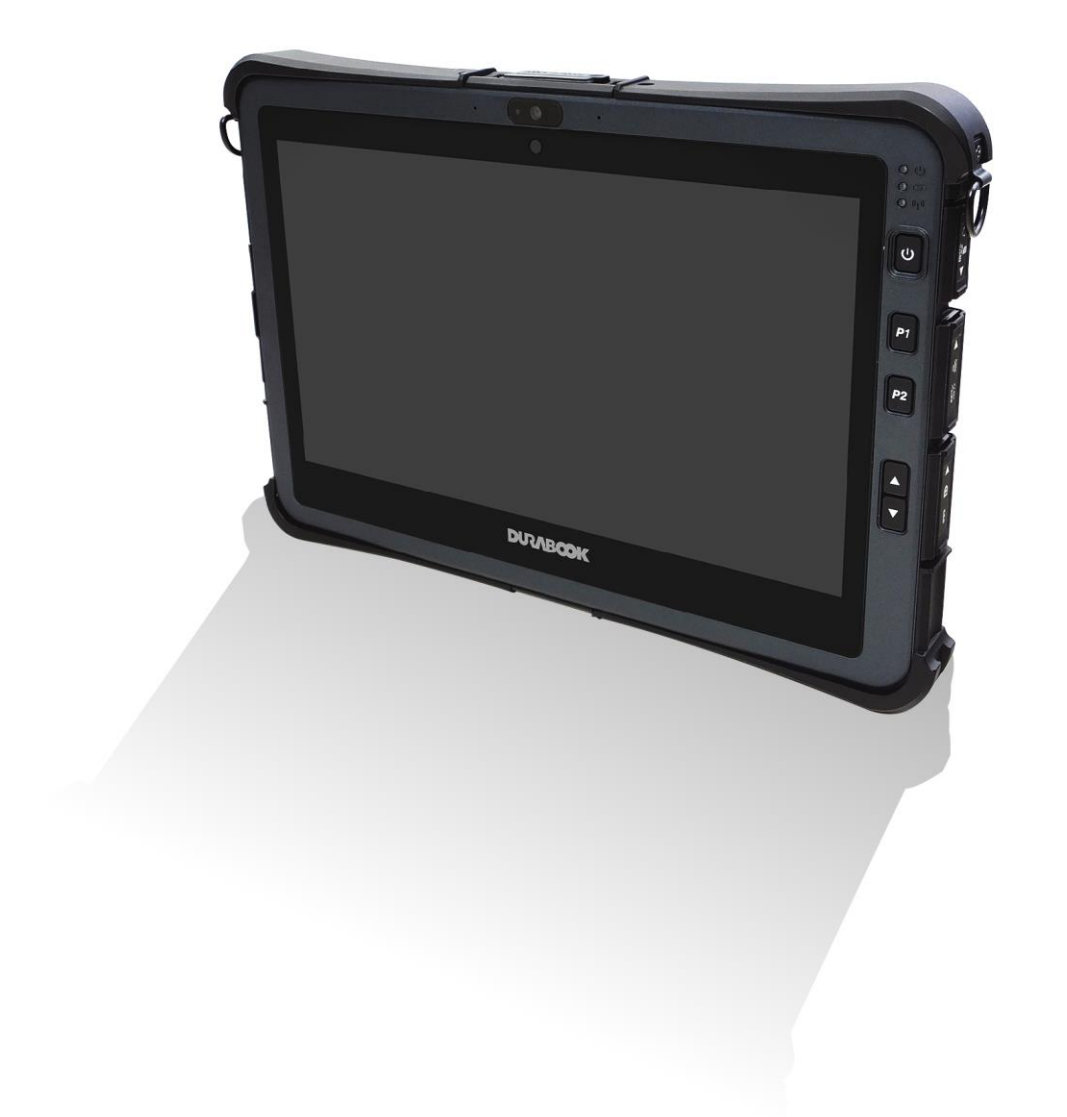

# **Table of Contents**

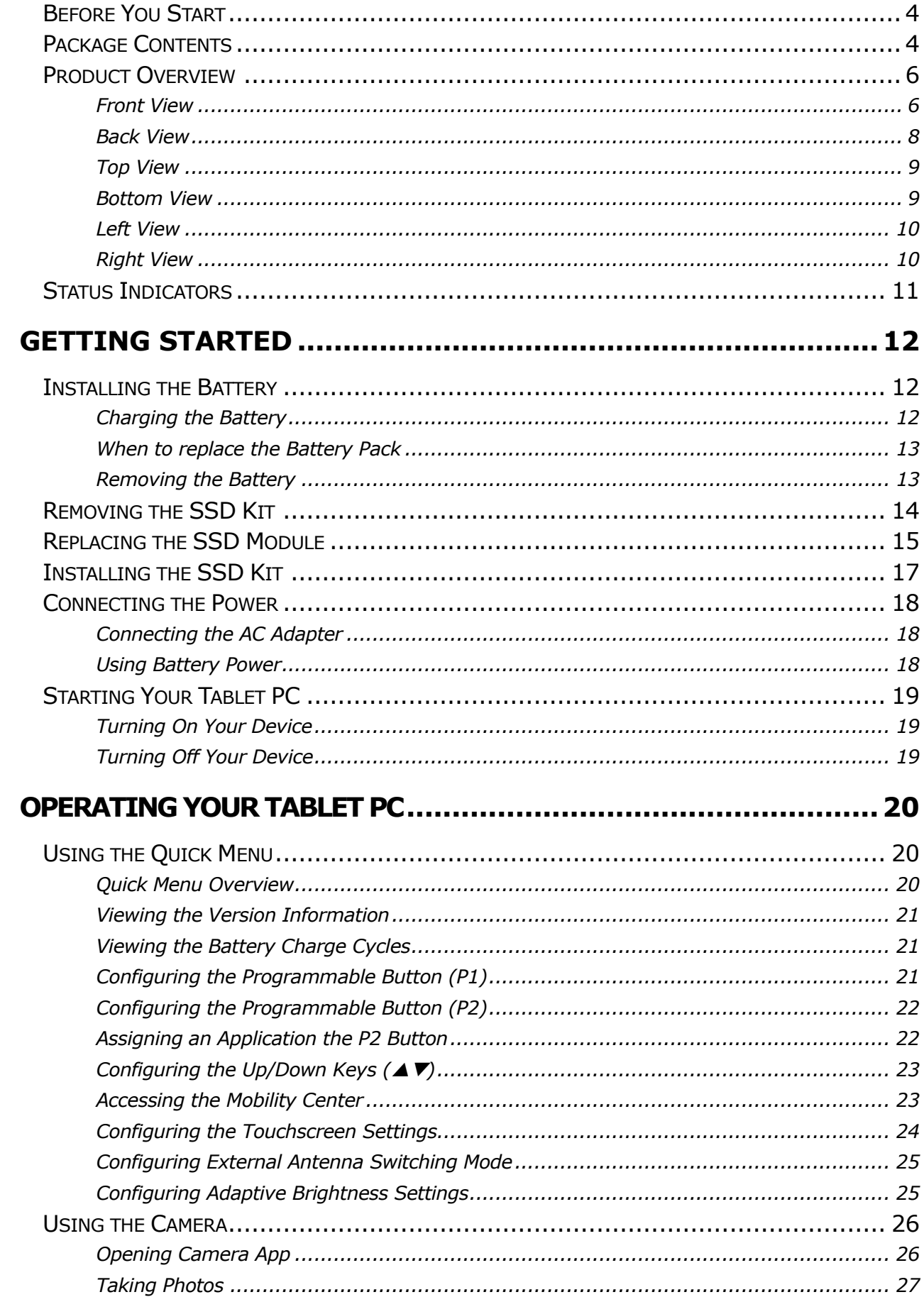

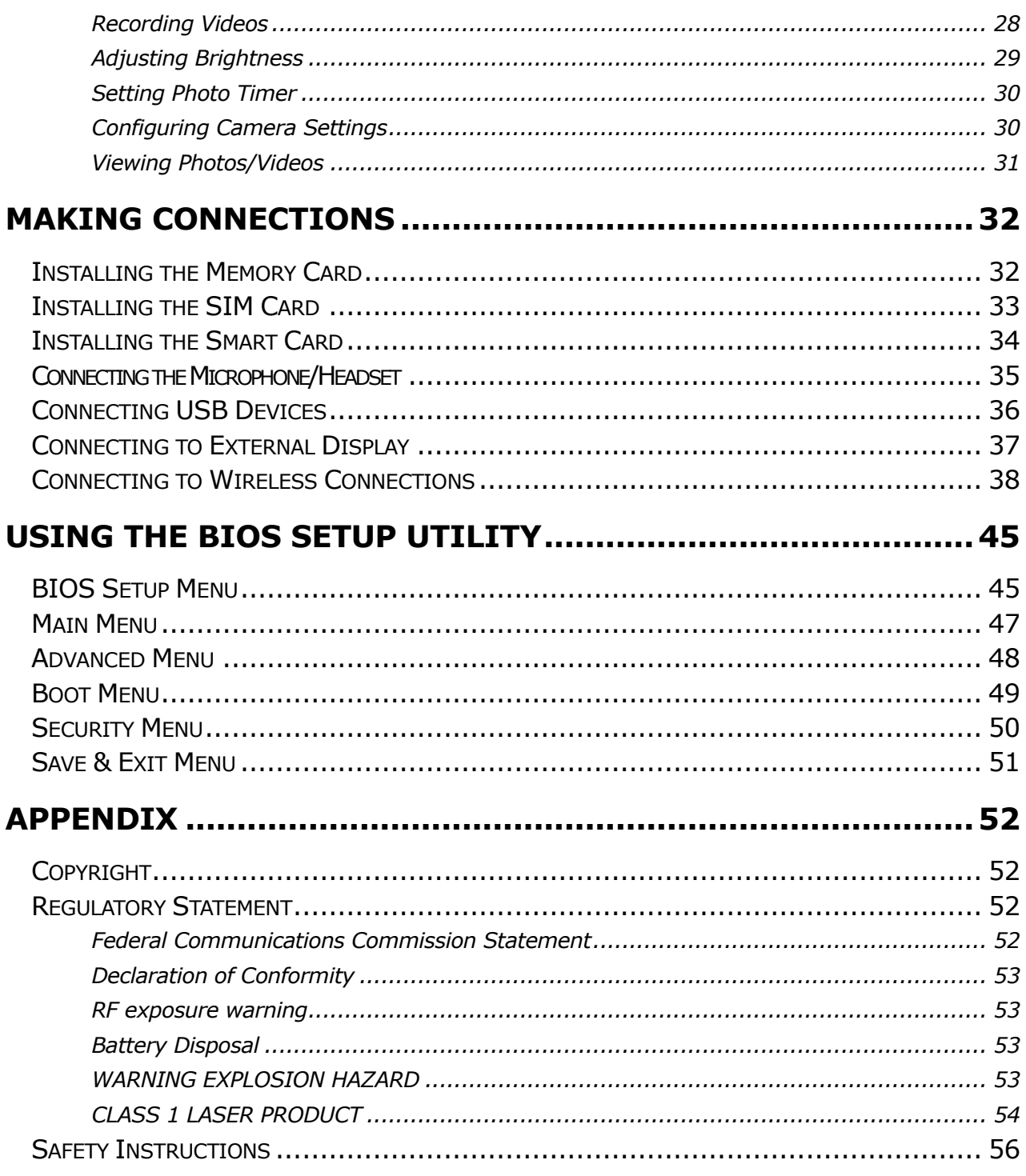

# <span id="page-3-0"></span>**Before You Start**

Congratulations on your purchase of this tablet PC.

This fully-rugged tablet PC is portable and provides users with maximum mobile computing experience in a wide range of working environments. Before you begin using your tablet PC, read this chapter to familiarize yourself with the main components installed in the system.

## <span id="page-3-1"></span>**Package Contents**

If any of following items is damaged, please contact your retailer.

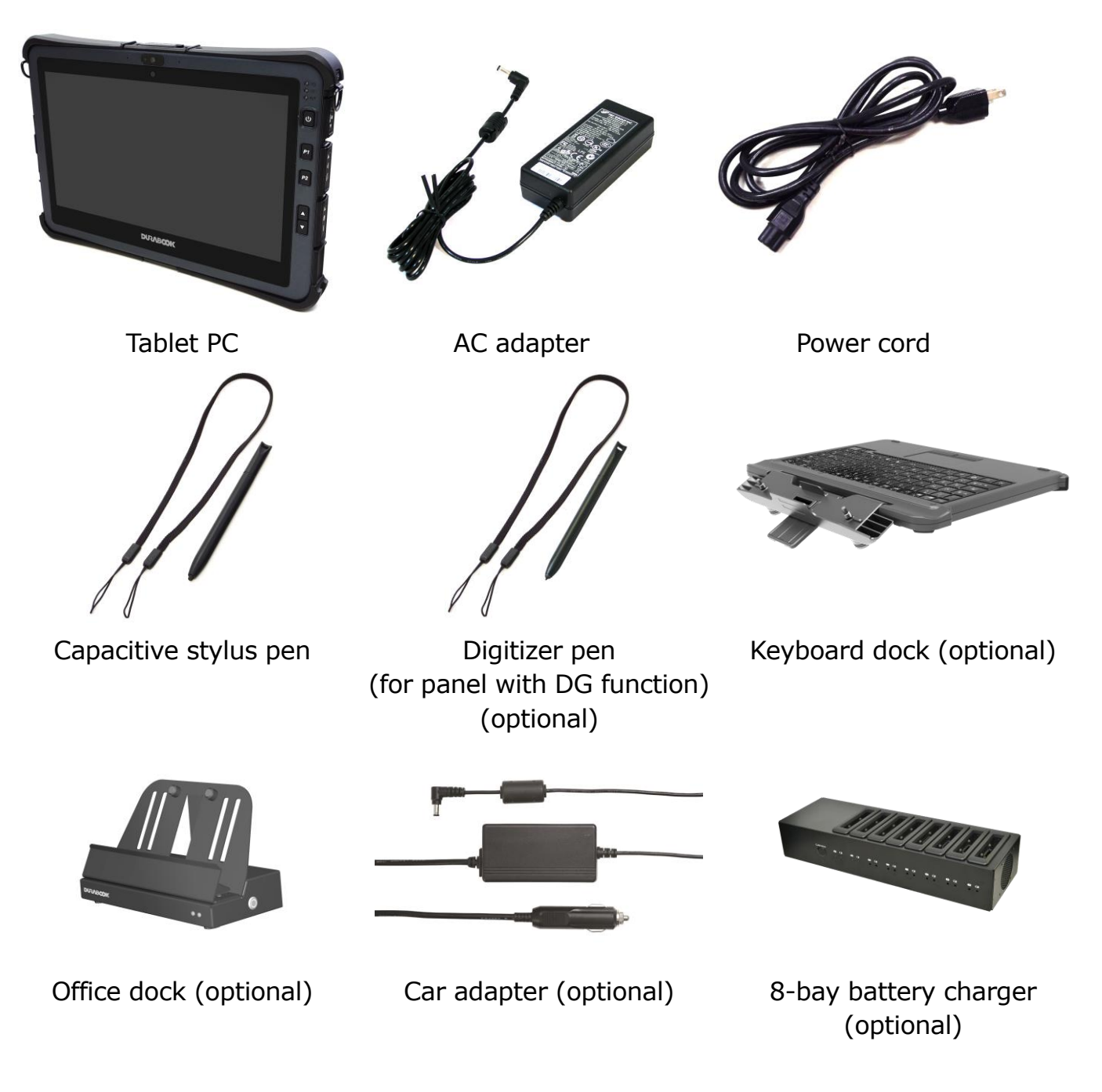

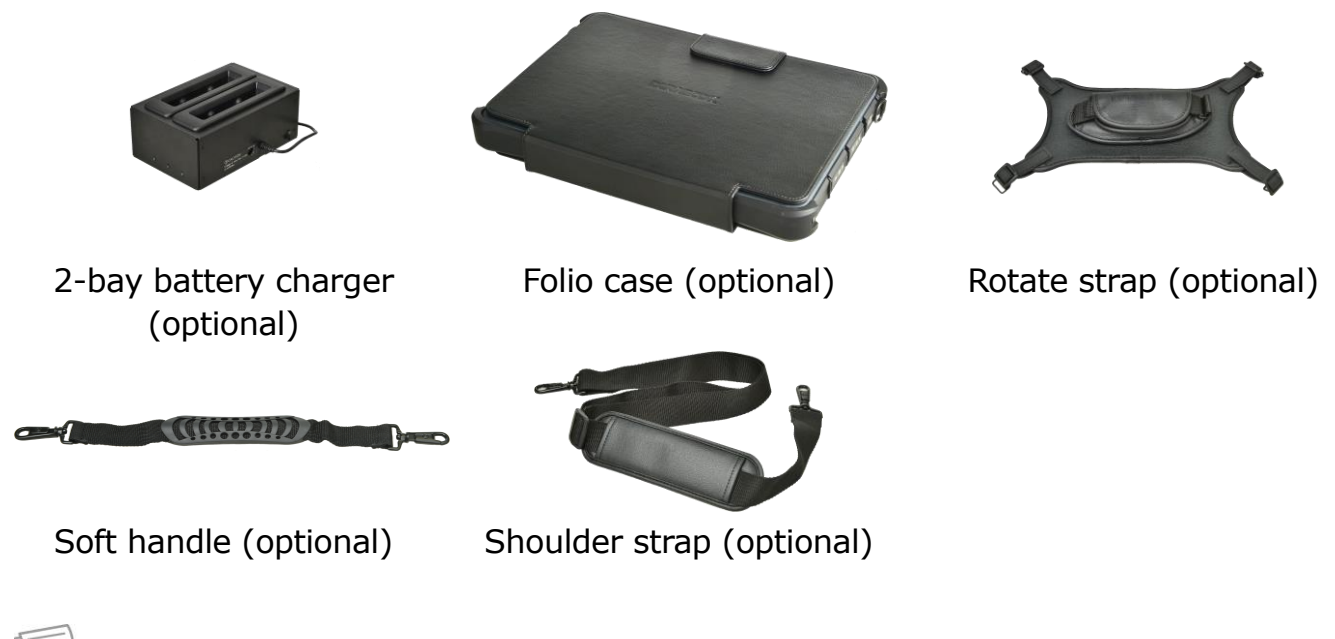

**NOTE**

The pictures are for reference only, actual items may slightly differ.

### <span id="page-5-0"></span>**Product Overview**

### <span id="page-5-1"></span>**Front View**

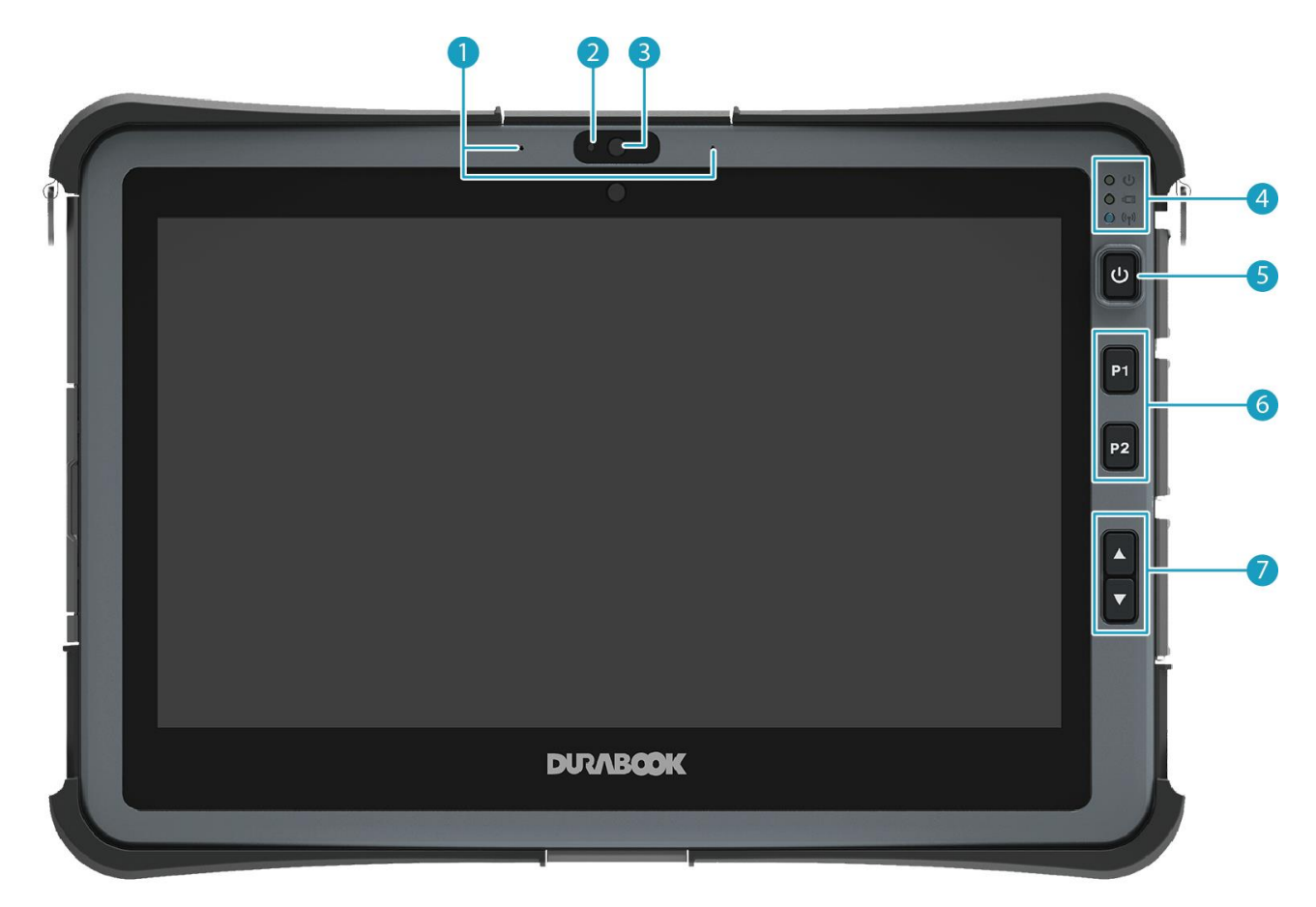

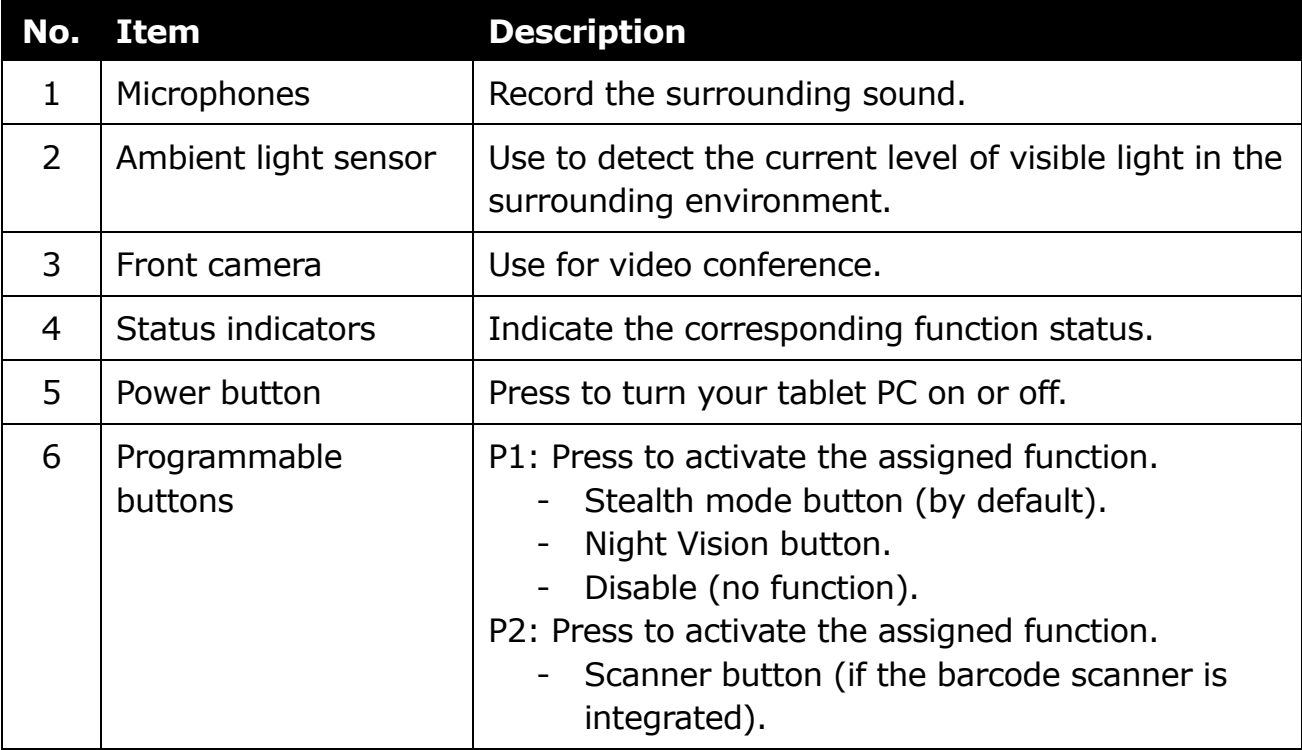

#### **Before You Start**

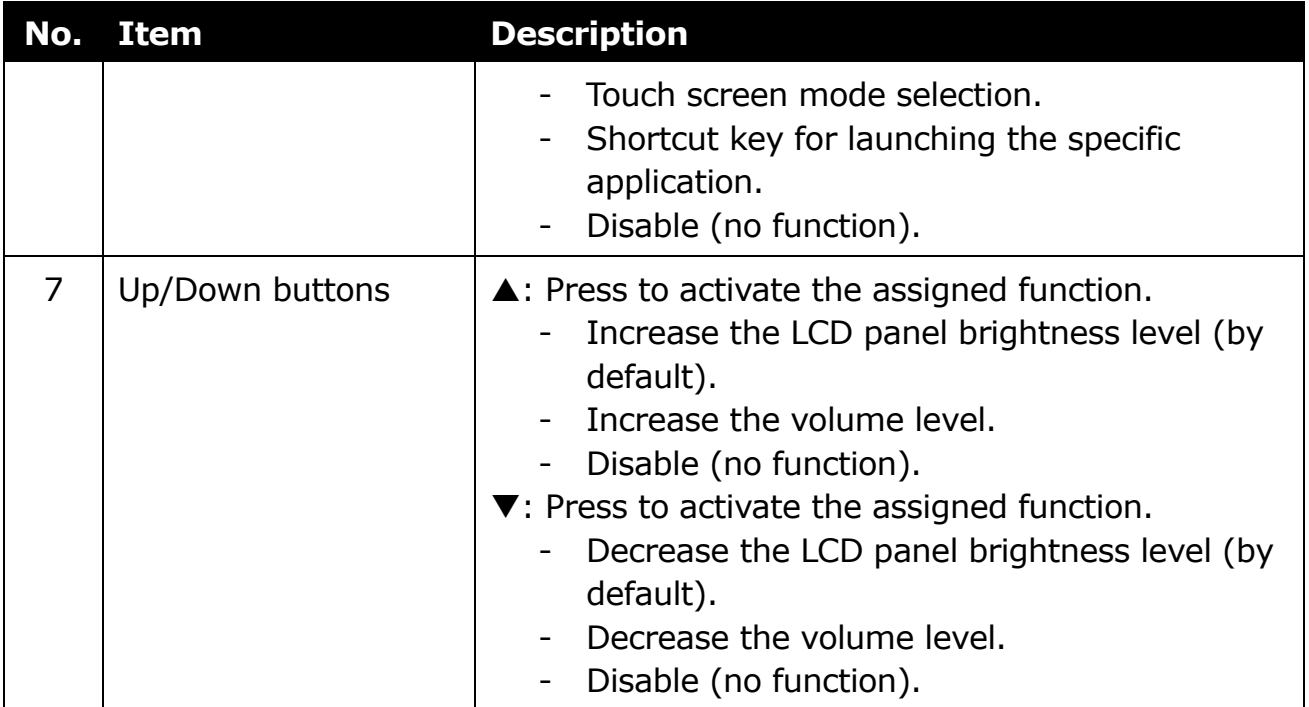

### <span id="page-7-0"></span>**Back View**

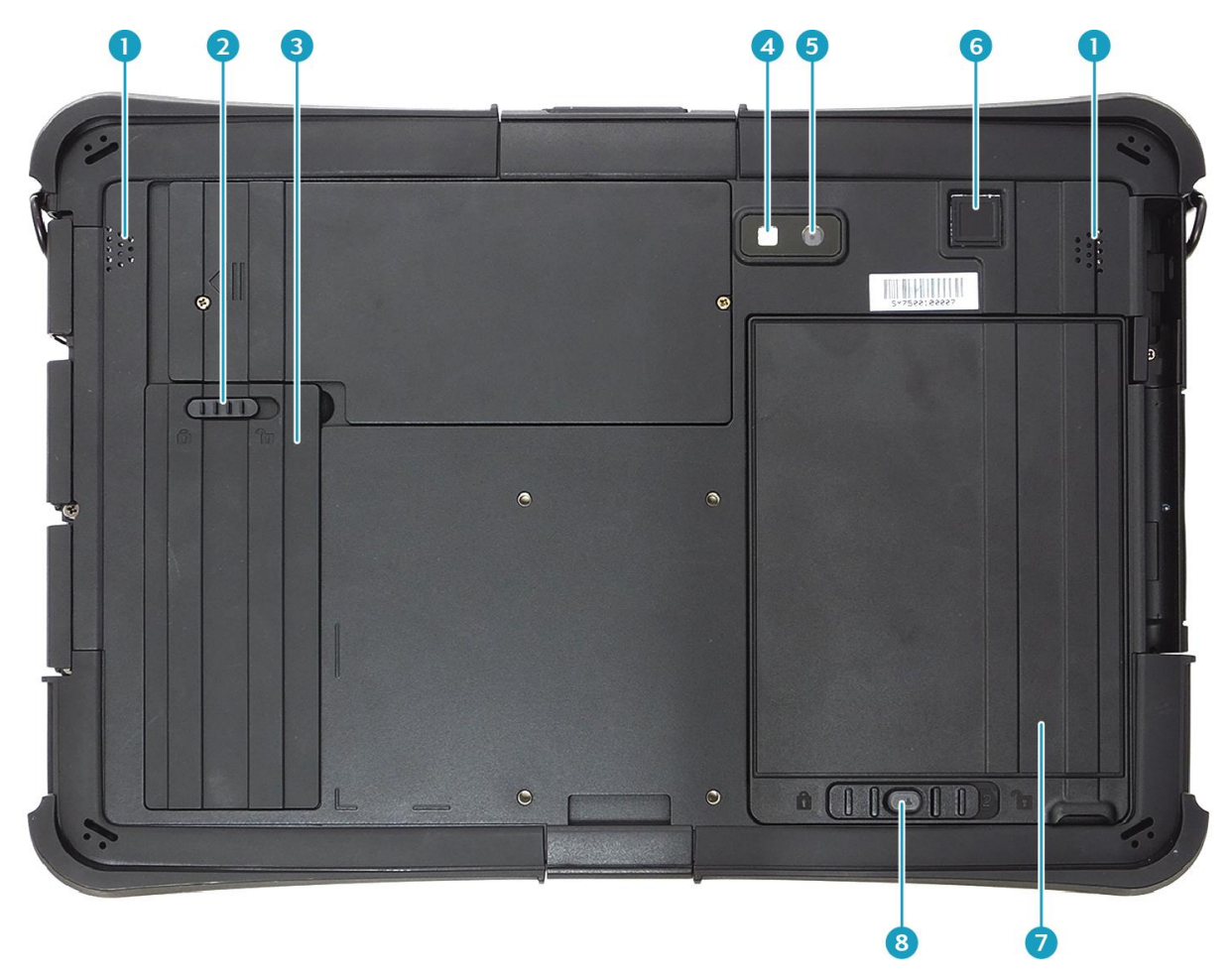

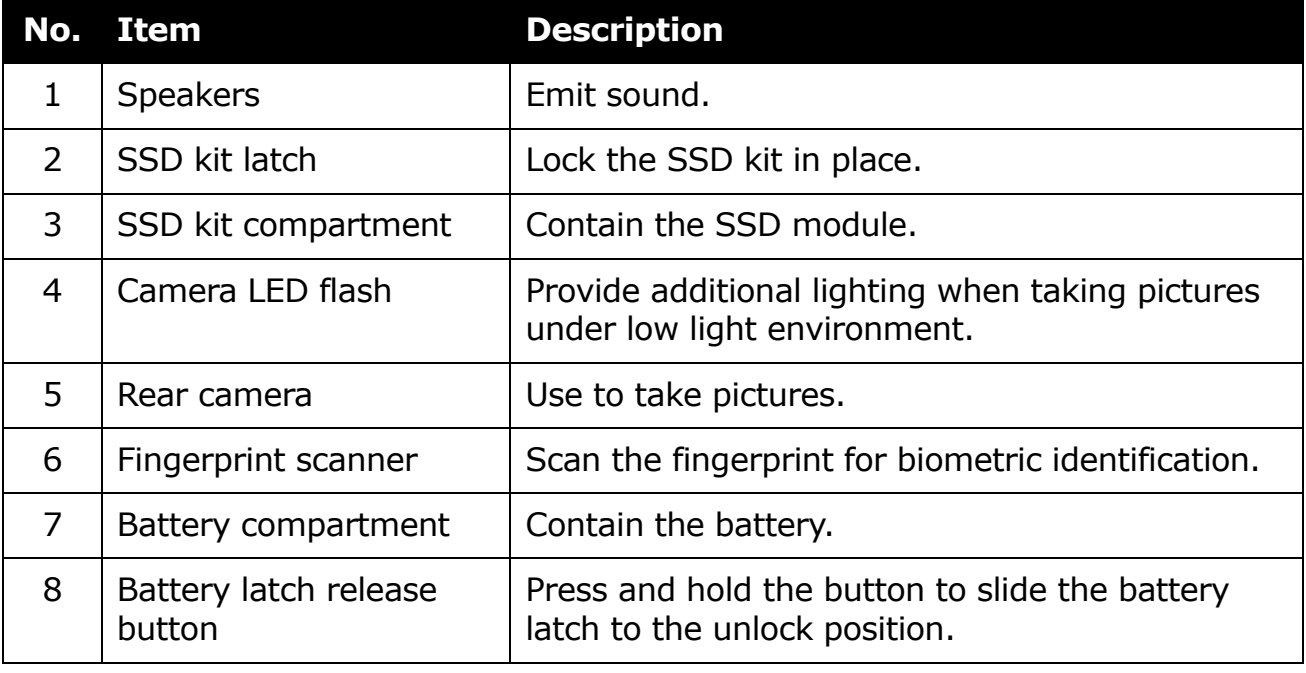

### <span id="page-8-0"></span>**Top View**

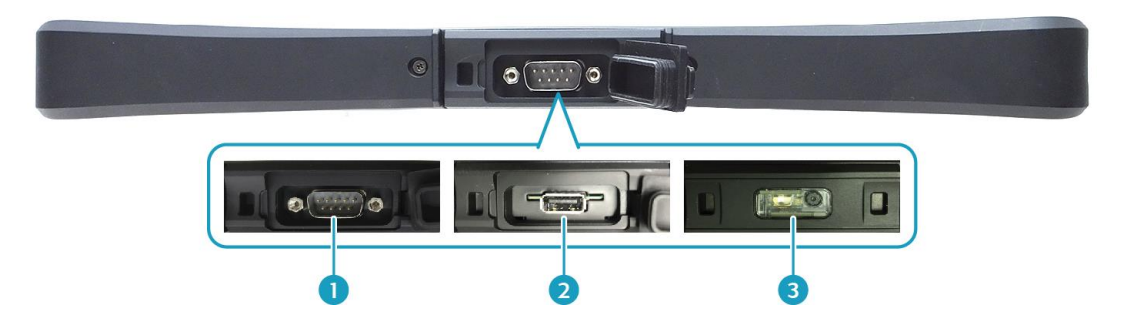

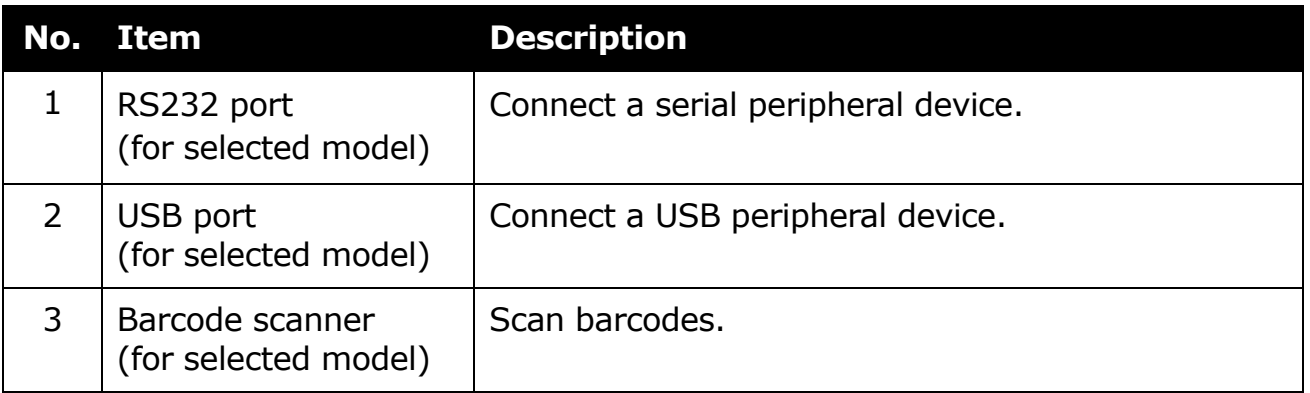

### <span id="page-8-1"></span>**Bottom View**

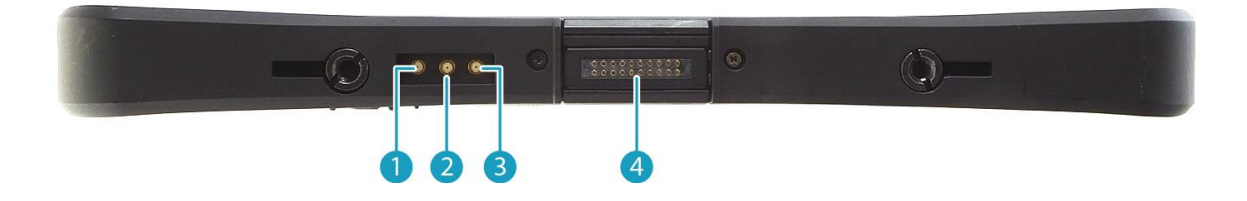

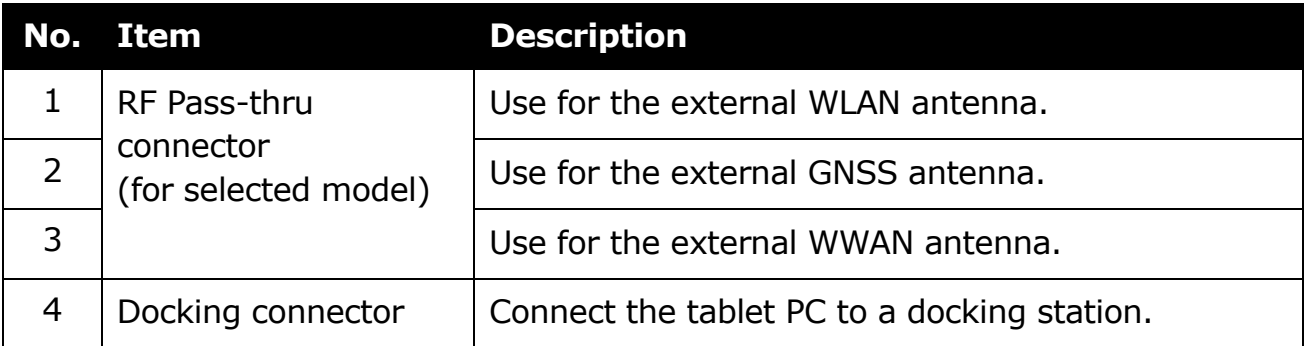

### <span id="page-9-0"></span>**Left View**

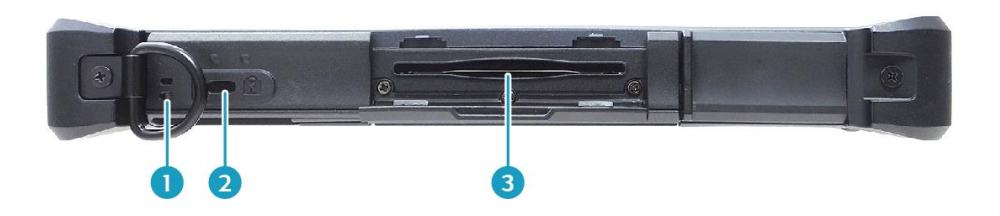

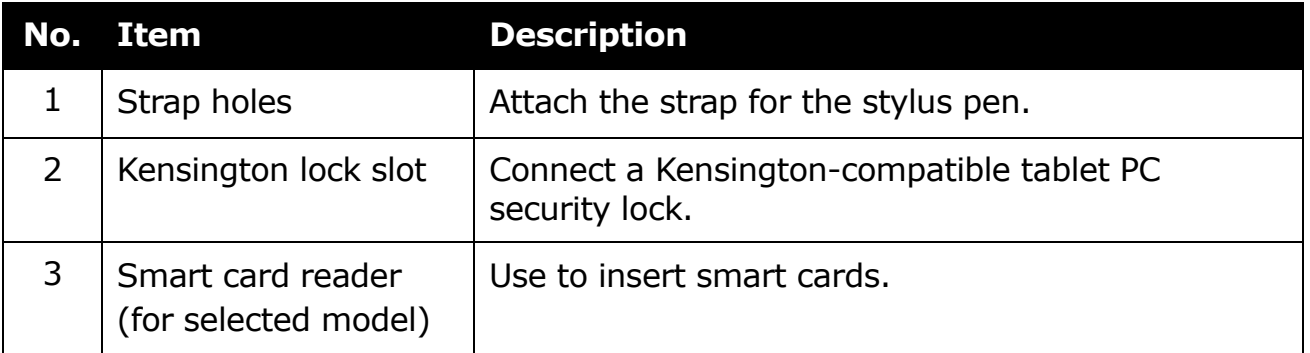

### <span id="page-9-1"></span>**Right View**

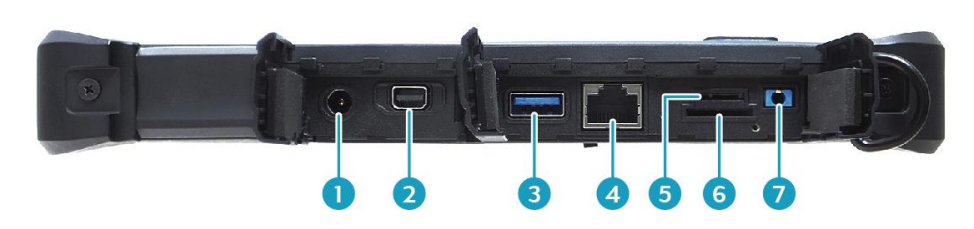

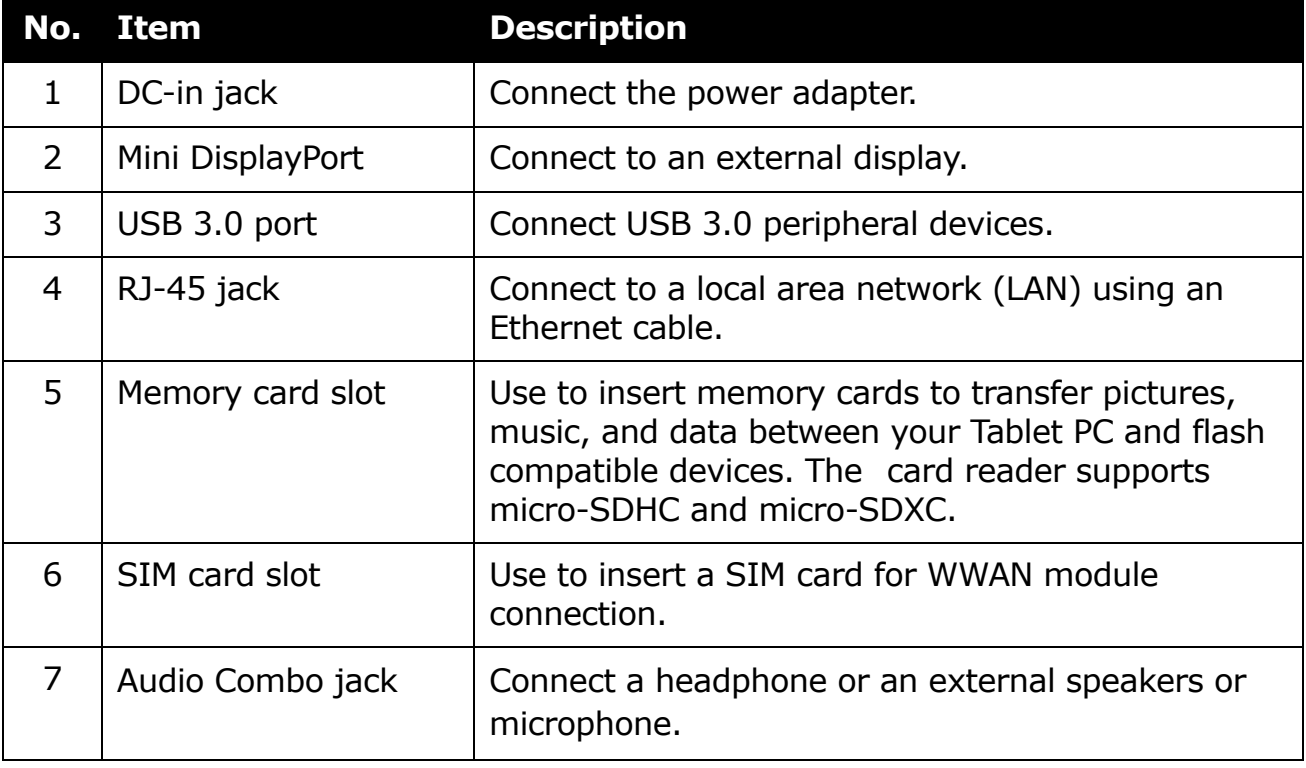

## <span id="page-10-0"></span>**Status Indicators**

The status indicators of the tablet PC light up when a particular function of the tablet PC is active.

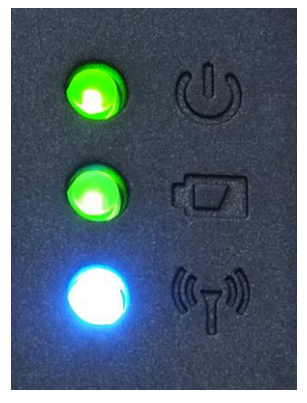

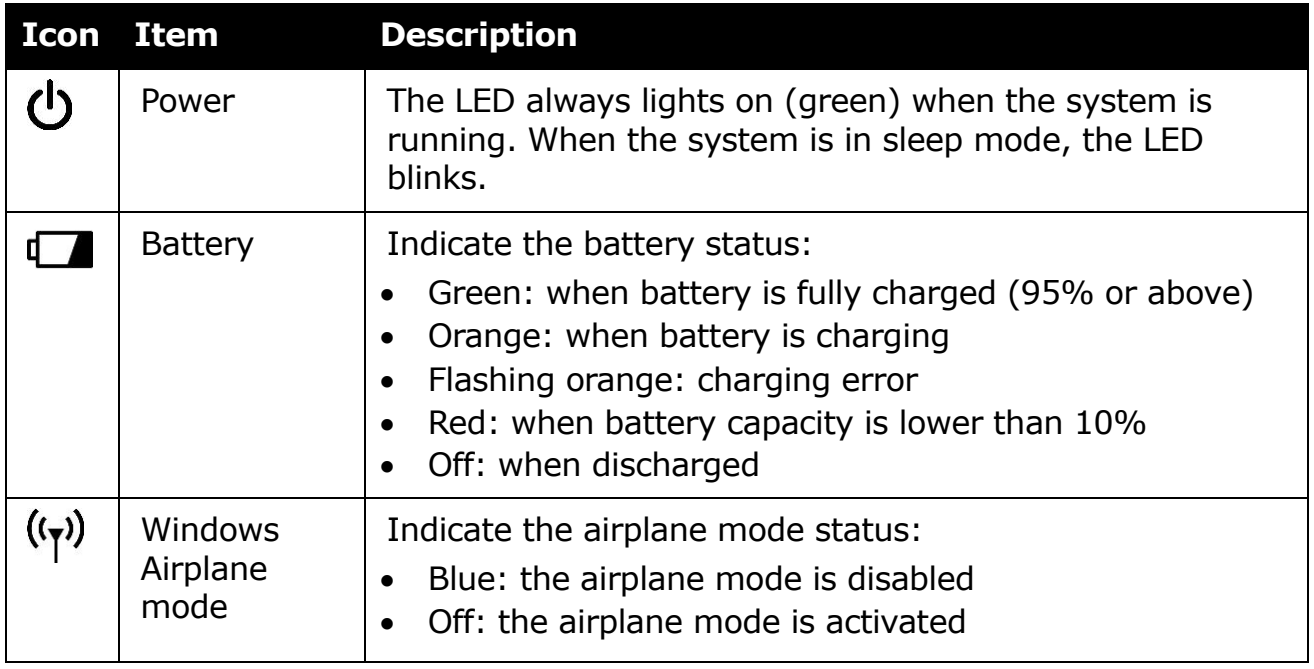

# <span id="page-11-0"></span>**Getting Started**

This chapter will help you get started using the device.

## <span id="page-11-1"></span>**Installing the Battery**

To install the battery, follow the steps below:

- 1. Align and insert the battery to the battery compartment.
- 2. Push completely until the battery locks into place.

3. Slide the battery latch to the lock position to secure the battery.

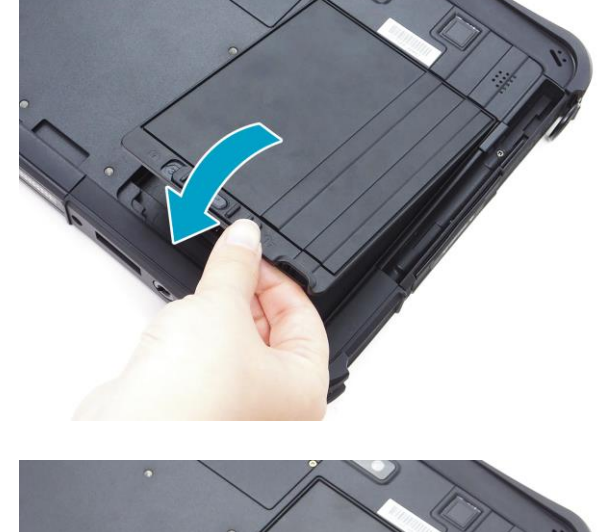

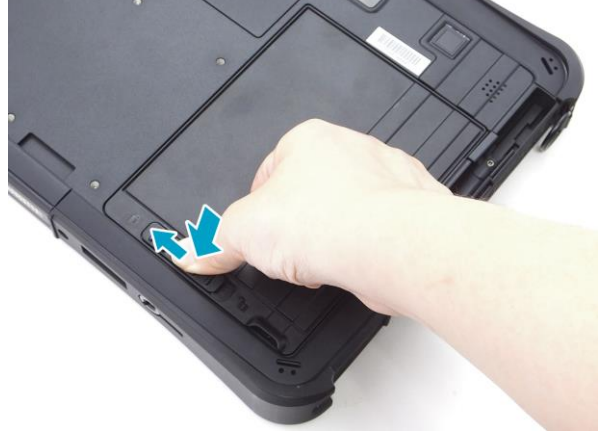

### <span id="page-11-2"></span>**Charging the Battery**

The Lithium-ion battery is not fully-charged upon purchase.

To charge the battery, follow the steps below:

- 1. Install the battery to your tablet PC. See procedures above.
- 2. Connect the AC adapter to the DC-in jack of your tablet PC.
- 3. Connect the AC adapter to the power cord.
- 4. Plug the power cord to an electrical outlet.

### <span id="page-12-0"></span>**When to replace the Battery Pack**

The battery performance gradually decreases over time and usage. We recommend you to replace your battery pack after 18 to 24 months of usage.

### <span id="page-12-1"></span>**Removing the Battery**

To remove the battery, follow the steps below:

1. Press and hold the battery latch release button to slide the battery latch to the unlock position.

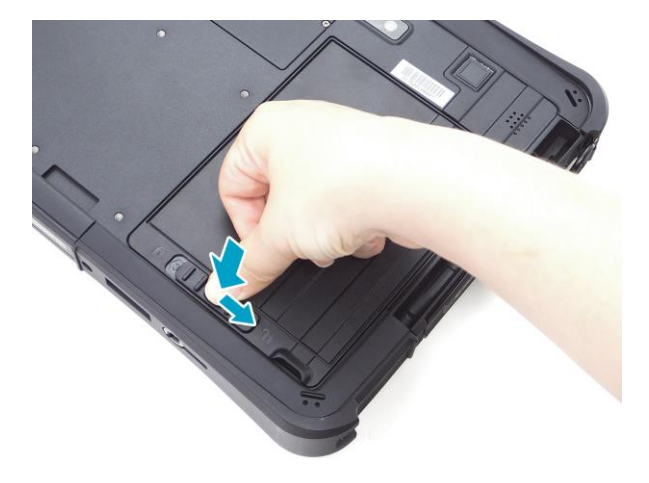

2. Remove the battery out of the battery compartment.

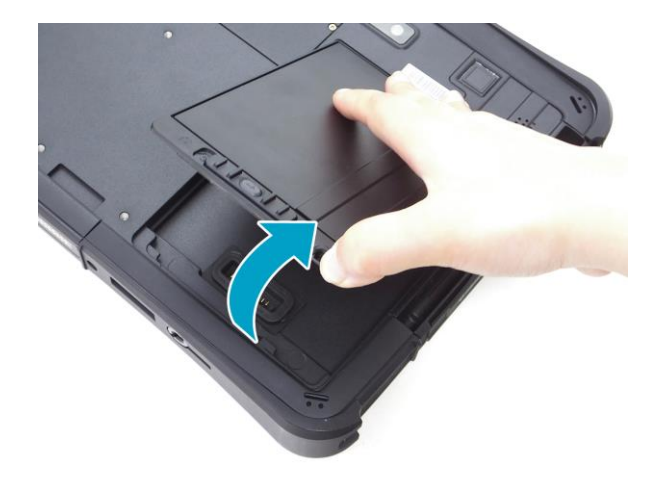

# <span id="page-13-0"></span>**Removing the SSD Kit**

To remove the SSD kit, follow the steps below:

1. Slide the SSD kit latch to the unlock position.

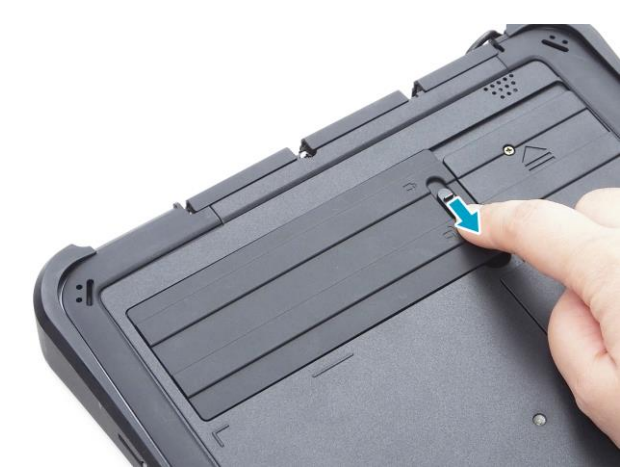

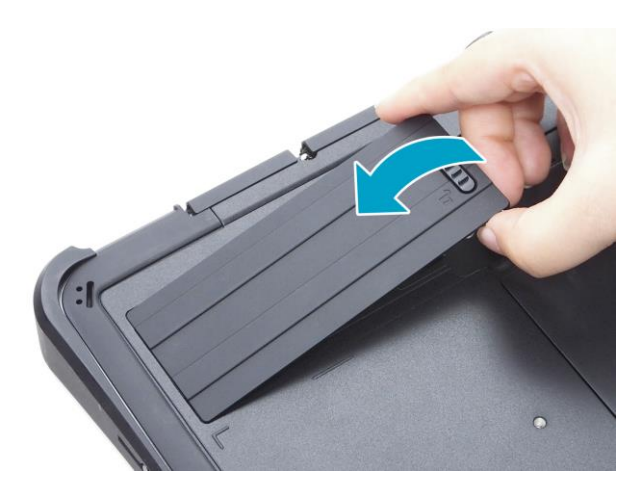

2. Remove the SSD kit out of its compartment.

# <span id="page-14-0"></span>**Replacing the SSD Module**

To remove the SSD module, follow the steps below:

1. Remove the four screws securing the SSD module cover.

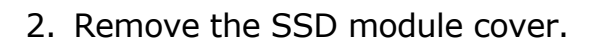

3. Detach the conductive tape to access the SSD module.

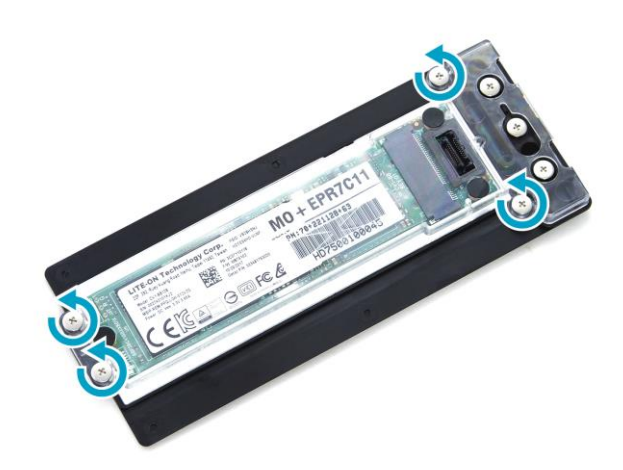

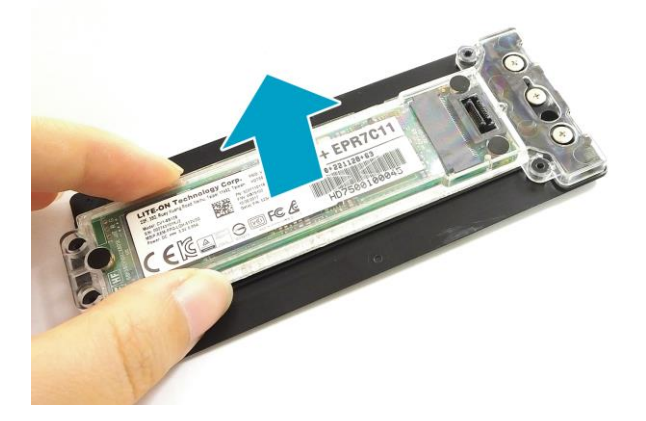

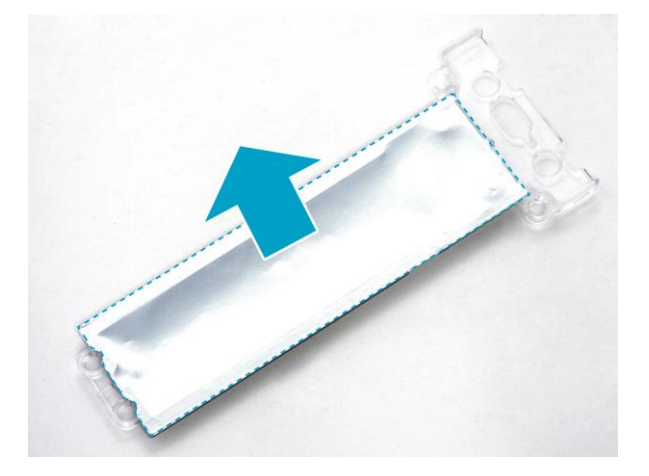

#### **Getting Started**

4. Remove the three screws securing the SSD module and the memory adapter board.

5. Remove the SSD module assembly.

6. Pull to disconnect the SSD module from the memory adapter board connector.

EN-16

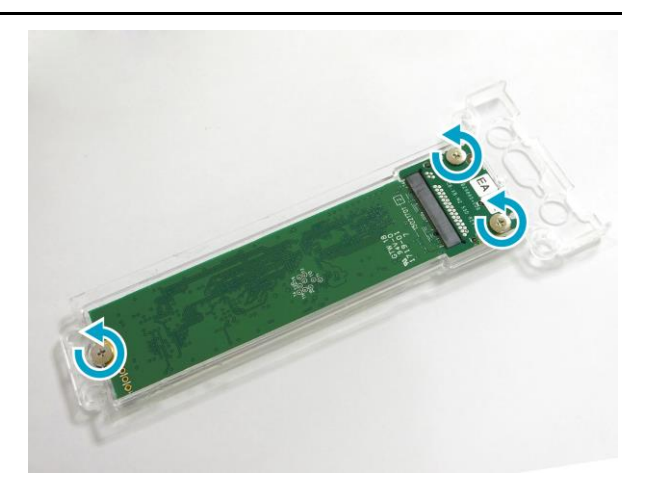

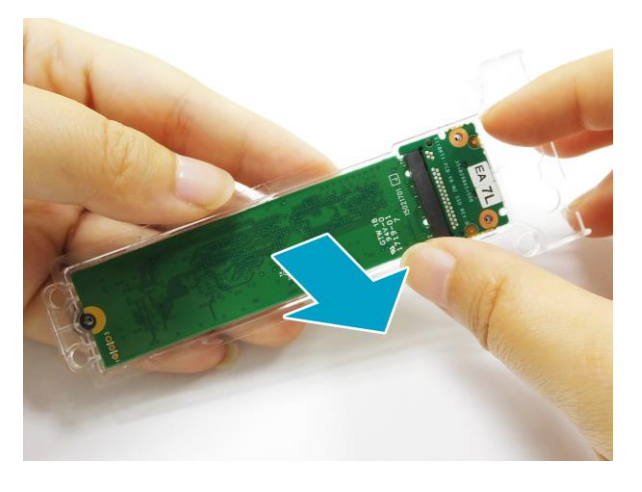

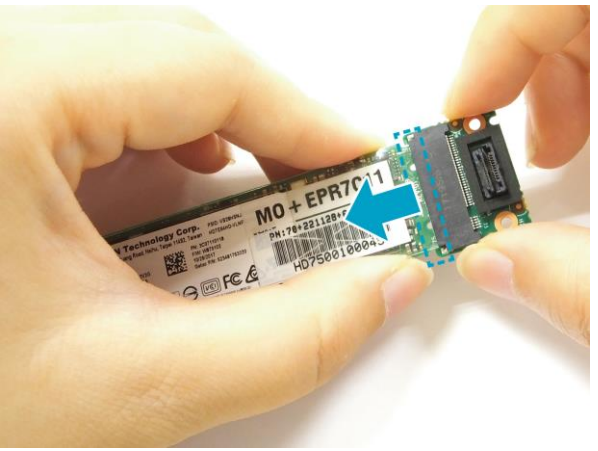

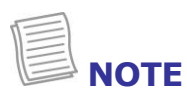

To install a new SSD module, reverse procedures step 1 through 6 above.

# <span id="page-16-0"></span>**Installing the SSD Kit**

To install the SSD kit, follow the steps below:

1. Align and insert the SSD kit to its compartment.

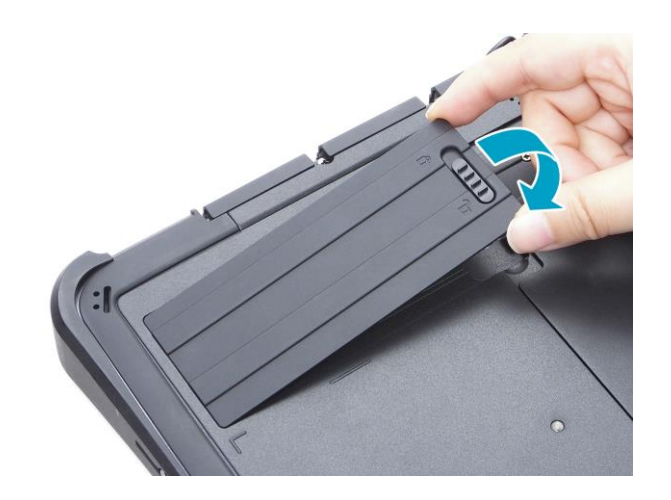

2. Slide the SSD kit latch to the lock position to secure the SSD kit.

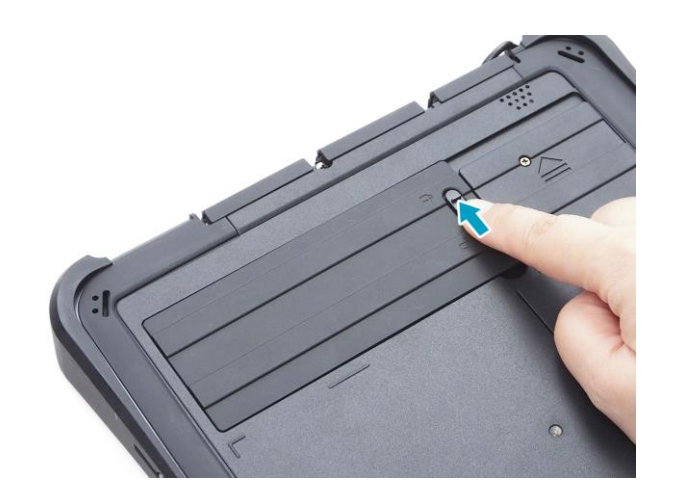

### <span id="page-17-0"></span>**Connecting the Power**

Your tablet PC can be powered up using the AC adapter or the Lithium-ion battery.

#### <span id="page-17-1"></span>**Connecting the AC Adapter**

The AC adapter powers up your tablet PC and charges the battery.

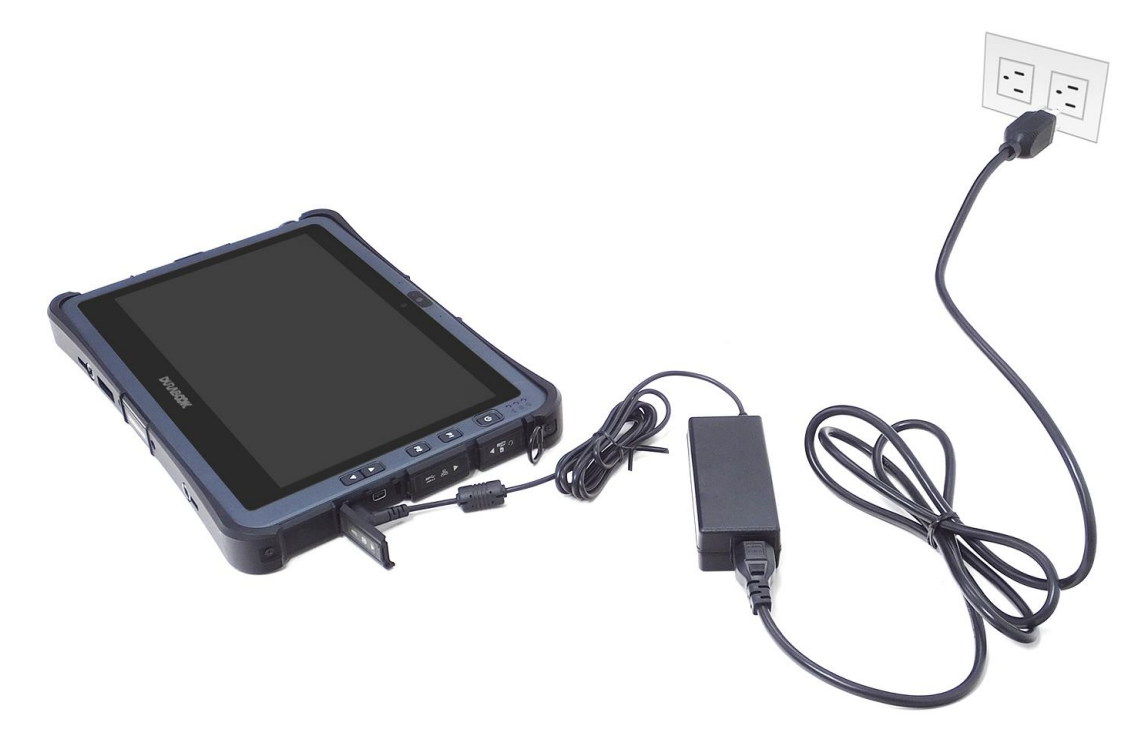

- 1. Connect the AC adapter to the DC-in jack of your tablet PC.
- 2. Connect the AC adapter to the power cord.
- 3. Plug the power cord to an electrical outlet.

#### <span id="page-17-2"></span>**Using Battery Power**

- 1. Install a charged battery in the battery compartment.
- 2. Remove the AC adapter (if plugged). Your tablet PC will automatically use the battery power.

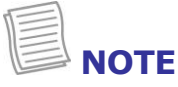

 If your tablet PC is connected to an electrical outlet and the battery is installed, your tablet PC uses power from the electrical outlet.

# <span id="page-18-0"></span>**Starting Your Tablet PC**

### <span id="page-18-1"></span>**Turning On Your Device**

Press the  $\Phi$  button until the Power LED lights up.

### <span id="page-18-2"></span>**Turning Off Your Device**

It is important to properly shut down your tablet PC to avoid the loss of unsaved data. To shut down your tablet PC, do the following:

#### $\text{Tag } \mathbf{H} > \mathbf{0}$  > Shut down.

Wait for your notebook to turn off power completely before removing the power source (if necessary).

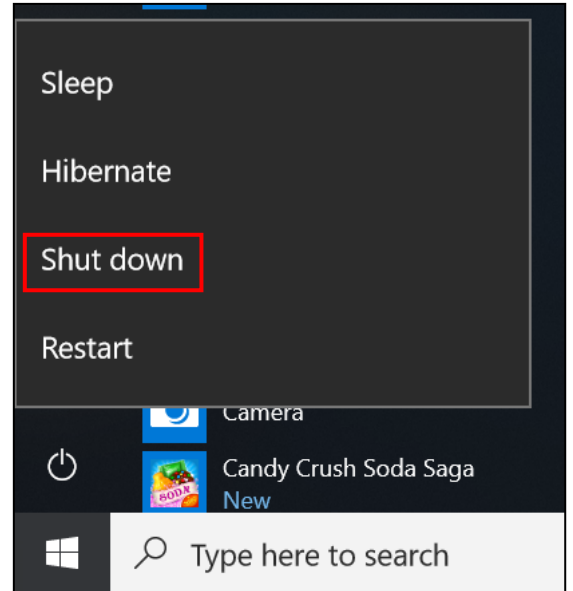

# <span id="page-19-0"></span>**Operating Your Tablet PC**

This chapter will guide you on how to use your Tablet PC.

# <span id="page-19-1"></span>**Using the Quick Menu**

To enter the Quick menu, tap the arrow on the task bar to display hidden icons. Then tap the Quick Menu icon  $(\frac{1}{2}, \cdot)$ .

You can also access the Quick menu in the *All apps* list.

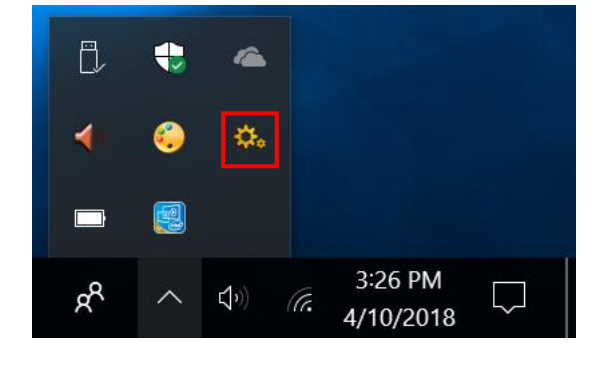

### <span id="page-19-2"></span>**Quick Menu Overview**

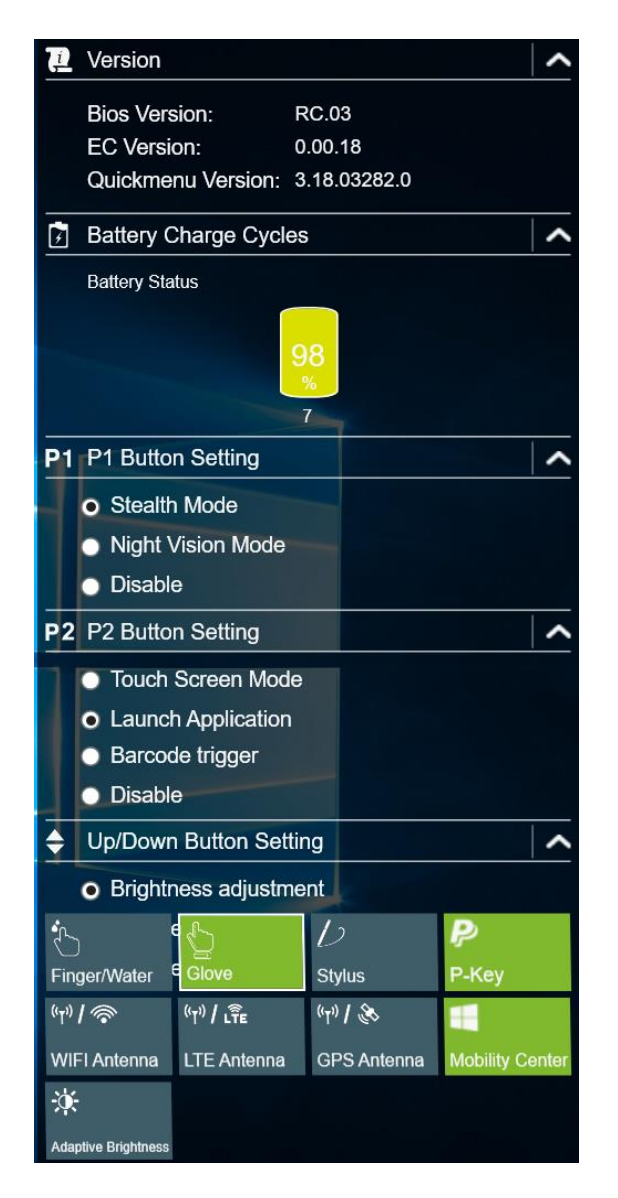

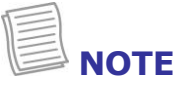

• If the tab is green (i.e.  $\mathbb{S}$  ), this indicates the current function is activated.

### <span id="page-20-0"></span>**Viewing the Version Information**

On the **Version** section, you can view the Bios version, EC version, and Quick Menu version.

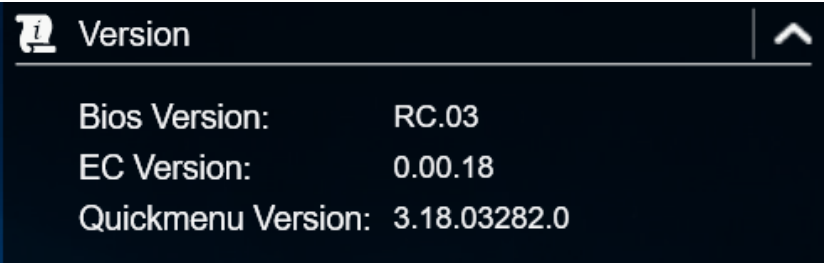

### <span id="page-20-1"></span>**Viewing the Battery Charge Cycles**

On the **Battery Charge Cycles** section, you can view the battery charge cycle and battery status.

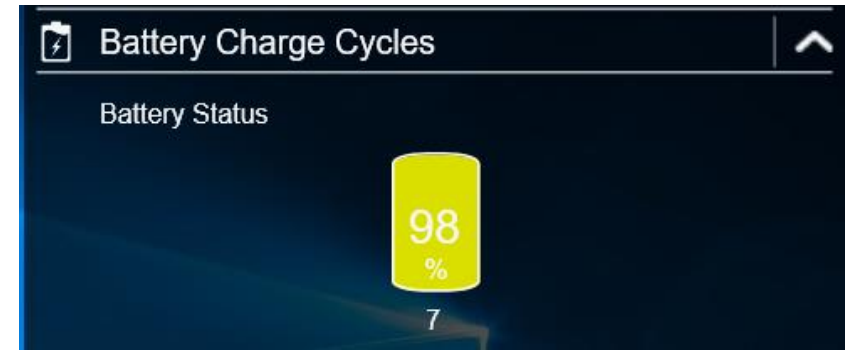

### <span id="page-20-2"></span>**Configuring the Programmable Button (P1)**

On the **P1 Button Setting** section, you can assign the function for the **P1** button.

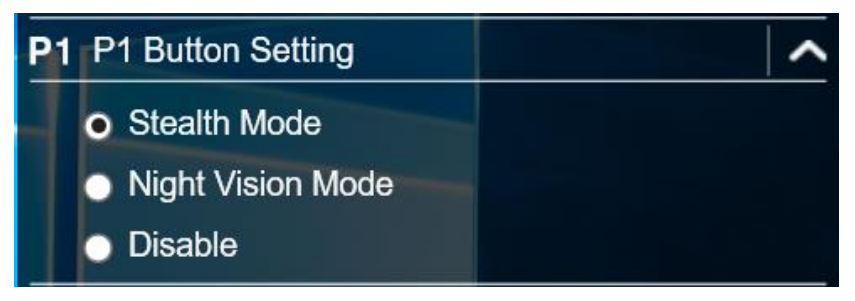

There are three available options:

- **Stealth Mode**: Turn off the LCD backlight, LEDs, speakers, camera flash, and RF devices.
- **Night Vision Mode**: Adjust the brightness of the LCD under 1.7 nits and turn off the LEDs and camera flash.
- **Off**: No function.

### <span id="page-21-0"></span>**Configuring the Programmable Button (P2)**

On the **P2 Button Setting** section, you can assign the function for the **P2** button.

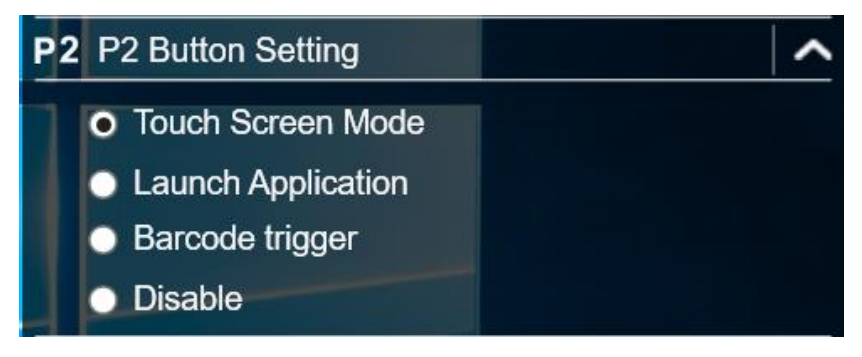

There are four available options:

- **Touch Screen Mode**: Toggle the touch screen mode.
- **Launch Application**: Shortcut key for launching the specific application. To assign the application, refer to the "*[Assigning an Application the P2 Button](#page-21-1)*" section.

The default application is Quick menu.

- **Barcode trigger**: Scan the barcode (if the barcode scanner is integrated).
- **Off: No function.**

#### <span id="page-21-1"></span>**Assigning an Application the P2 Button**

Tap the **P-Key** tab to assign an application to the **P2** button. Select the desired application and click **Open**.

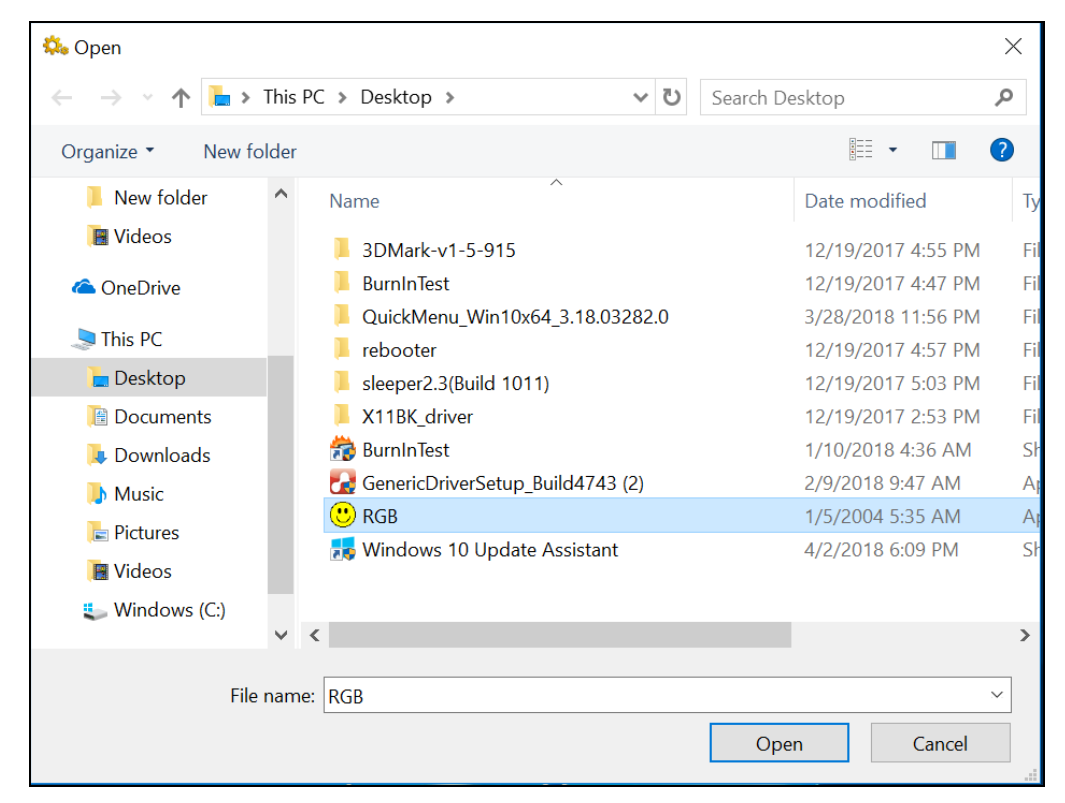

### <span id="page-22-0"></span>Configuring the Up/Down Keys ( $\blacktriangle$ V)

On the Up/Down Button Setting section, you can assign the function for the  $\triangle$ and  $\nabla$  buttons.

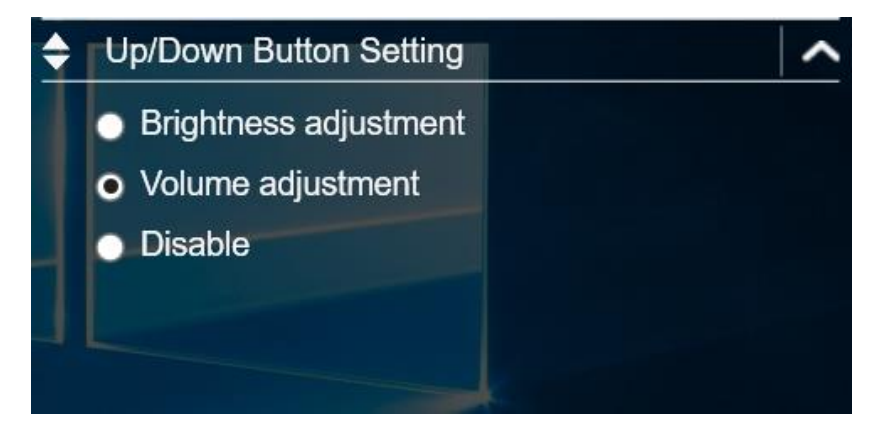

There are three available options:

- **Brightness adjustment**: Adjust the LCD panel brightness level.
- **Volume adjustment**: Adjust the volume level.
- **Off**: No function.

### <span id="page-22-1"></span>**Accessing the Mobility Center**

Tap the **Mobility Center** tab to adjust or configure the brightness, volume level, battery status, screen orientation, external display, sync, and presentation settings.

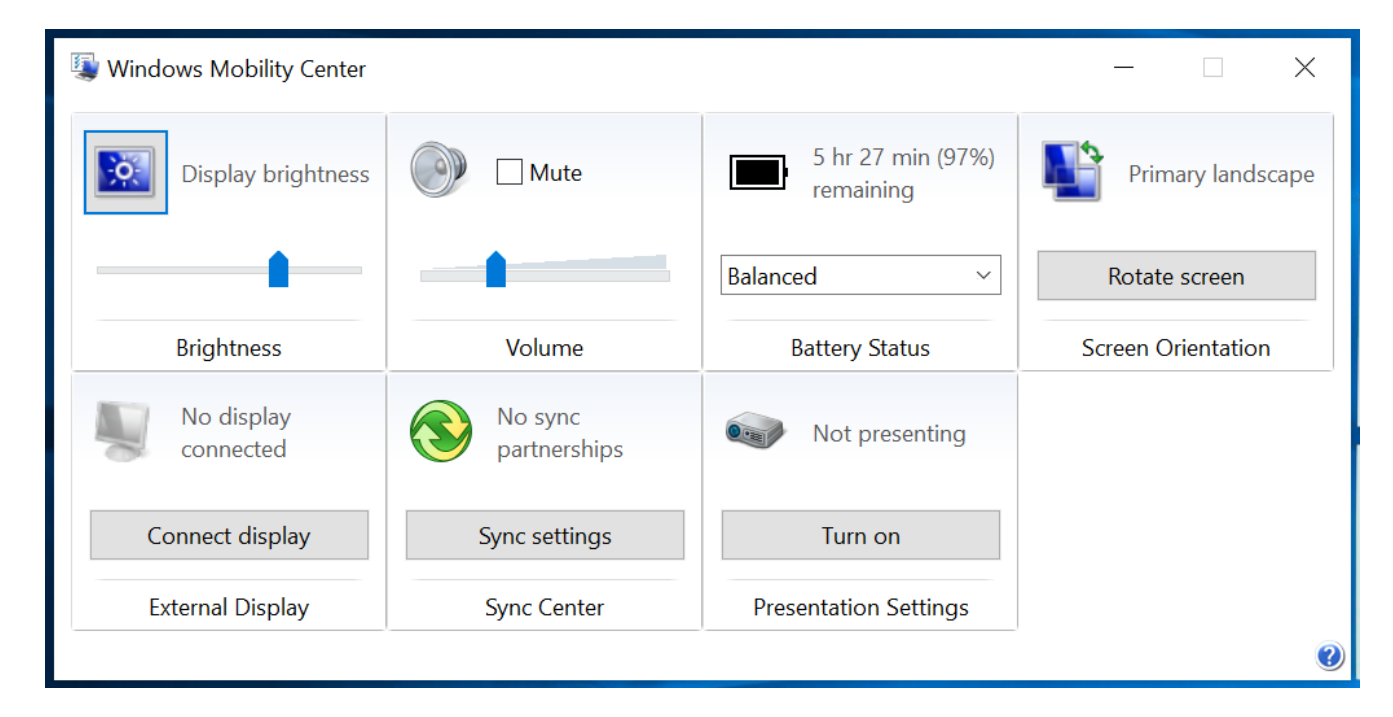

#### <span id="page-23-0"></span>**Configuring the Touchscreen Settings**

Your tablet PC is equipped with a touchscreen. Using the touchscreen, you can navigating the screen by using touch gestures (any input from your finger, a glove, or a stylus).

#### **CAUTION!**

*Do not use any sharp object on the touchscreen to prevent scratches.*

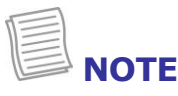

 An optional protect film has been attached to the screen before shipment. You should change the film when it gets worn out.

You can select the desired touch screen mode in the Quick menu.

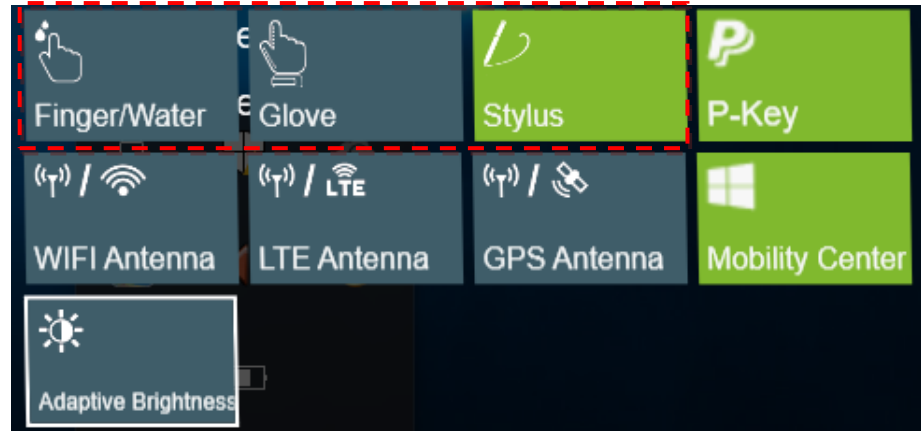

Select one of the available options:

- : Select **Finger/Water** if you are using your fingertips.
- : Select **Glove** if you are wearing gloves.
- : Select **Stylus** if you are using a stylus.

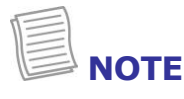

- If the touch screen mode is set to **Glove** or **Stylus** and the touchscreen is wet (i.e. spilled by liquid), the touch function will not respond to any input. Make sure to keep the screen dry to ensure proper operation.
- If you assign the **P2** button as **Touch Screen Mode** (refer to page [22\)](#page-21-0), you can easily switch the touch screen mode by simply pressing the **P2** button.

### <span id="page-24-0"></span>**Configuring External Antenna Switching Mode**

Select the respective external antenna tab to configure the setting.

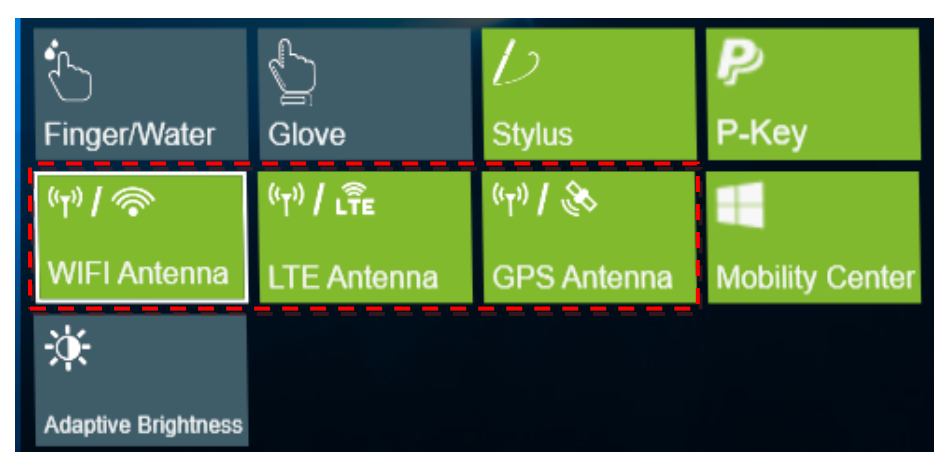

- Tap the **Wi-Fi Antenna** tab to enable/disable the device to automatically switch to the external WLAN antenna when it is affixed on a docking station.
- Tap the **LTE Antenna** tab to enable/disable the device to automatically switch to the external WWAN antenna when it is affixed on a docking station.
- Tap the **GPS Antenna** tab to enable/disable the device to automatically switch to the external GPS antenna when it is affixed on a docking station.

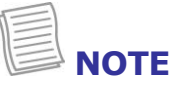

If the tab is green, this indicates the current function is activated.

### <span id="page-24-1"></span>**Configuring Adaptive Brightness Settings**

Tap the **Adaptive Brightness** tab to enable/disable the device to automatically adjust the brightness level according to the ambient light.

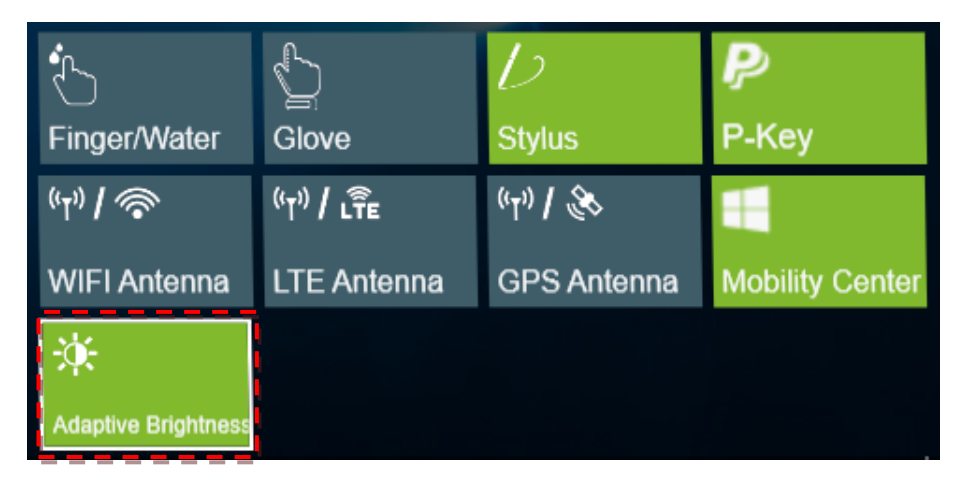

**Operating Your Tablet PC**

### <span id="page-25-0"></span>**Using the Camera**

<span id="page-25-1"></span>Using the Camera application, you can use this tablet PC to take photos or videos.

### **Opening Camera App**

To access the Camera application, do one the following:

a. Tap  $\mathbf{H}$  > Camera.

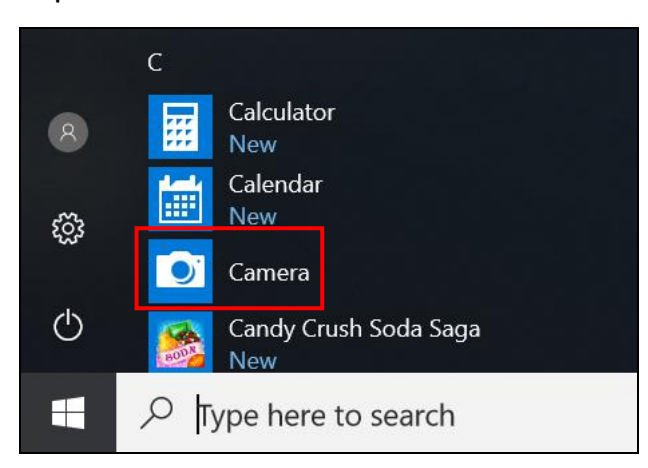

b. In Cortana search box, enter 'camera'. Then tap **Camera**.

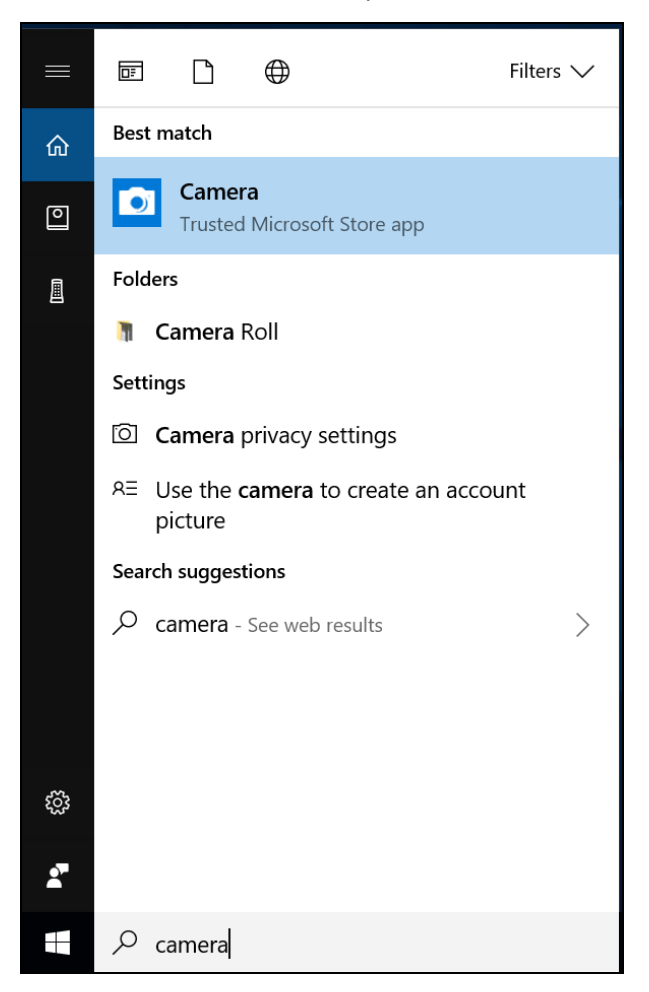

### <span id="page-26-0"></span>**Taking Photos**

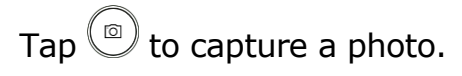

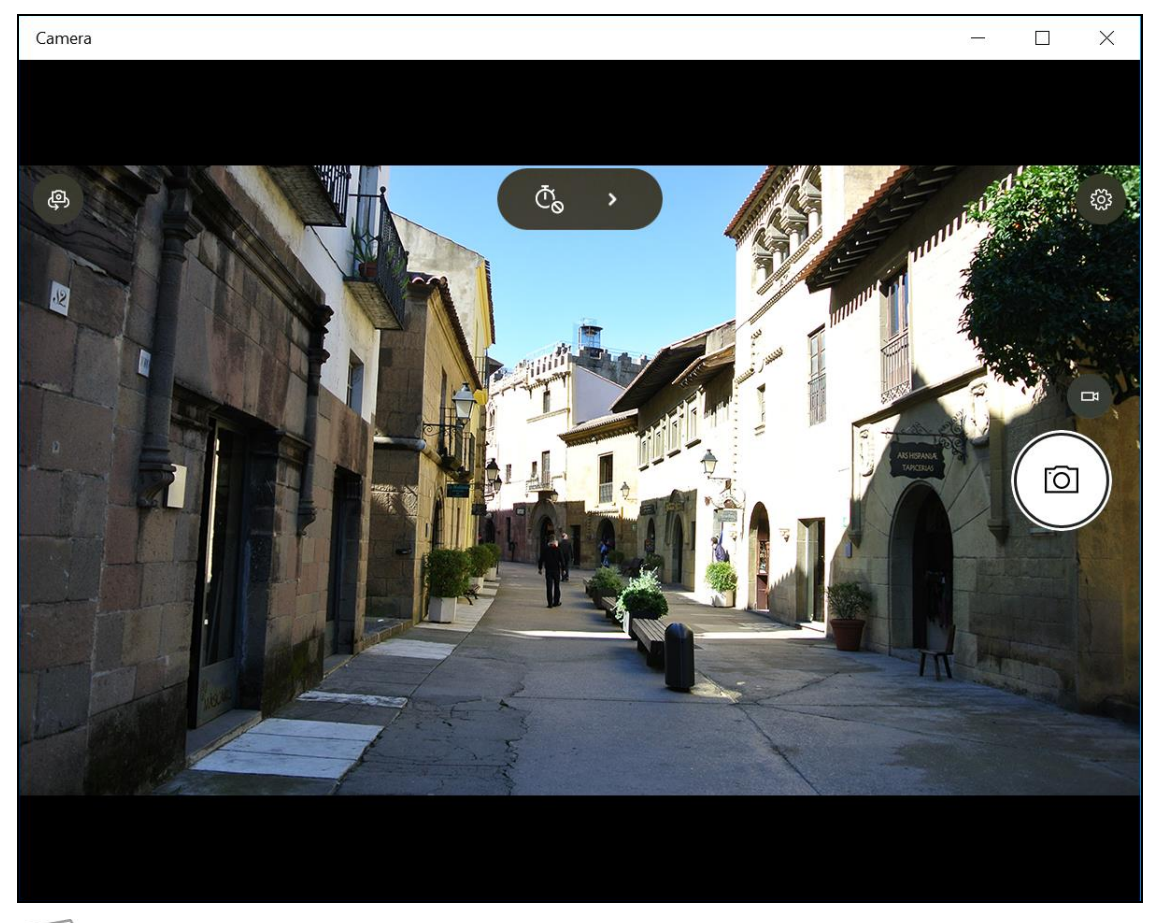

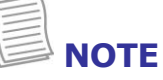

To switch between front and rear cameras, tap  $\mathbf{Q}$ .

### <span id="page-27-0"></span>**Recording Videos**

1. Tap  $\Box$  to switch to Video mode.

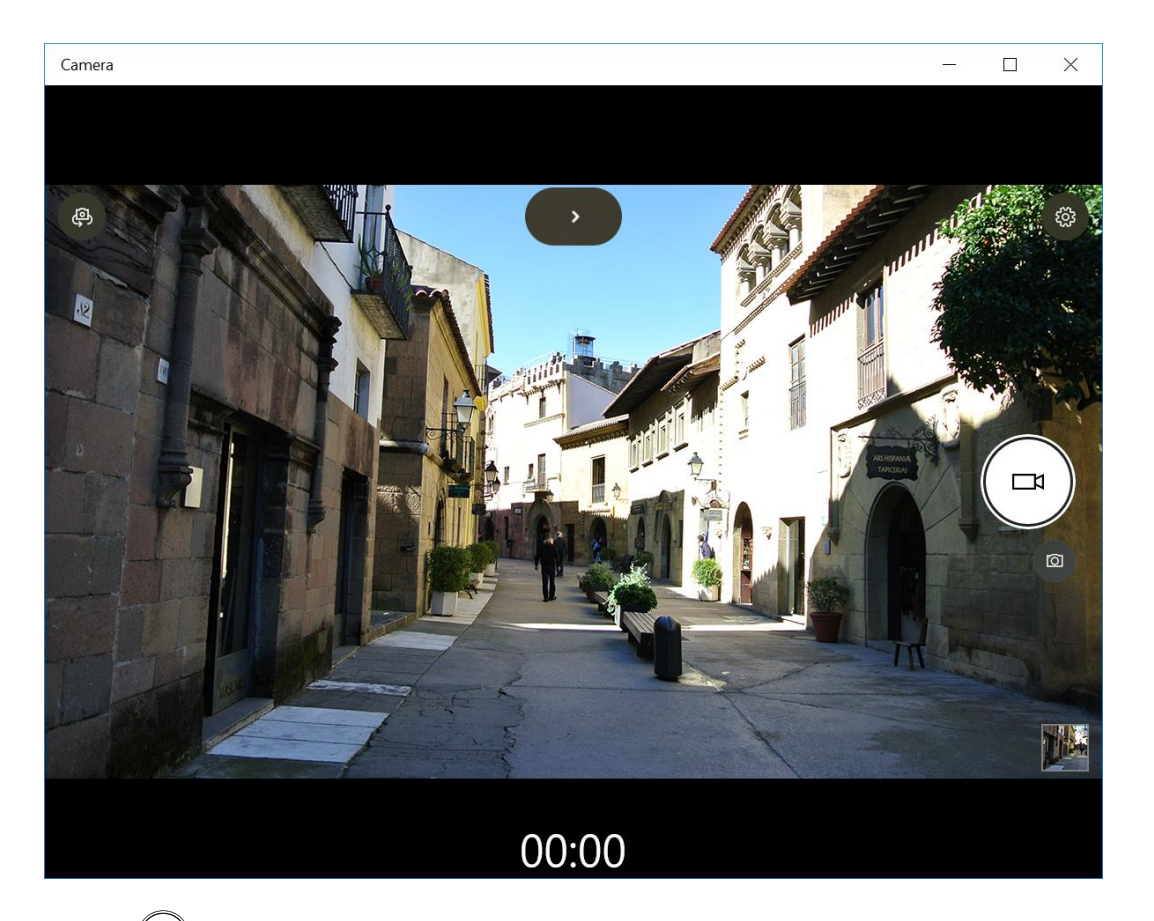

- 2. Press  $\textcircled{2}$  to start recording a video. The recording time appears on the bottom on the screen.
- 3. To stop recording the video, tap  $\bigcirc$ .

### <span id="page-28-0"></span>**Adjusting Brightness**

- 1. Tap **›** to switch to Pro mode.
- 2. Tap  $\otimes$  to display the brightness control slider.
- 3. Do the following:
	- Tap and drag  $\otimes$  upwards to brighten your photo or video.

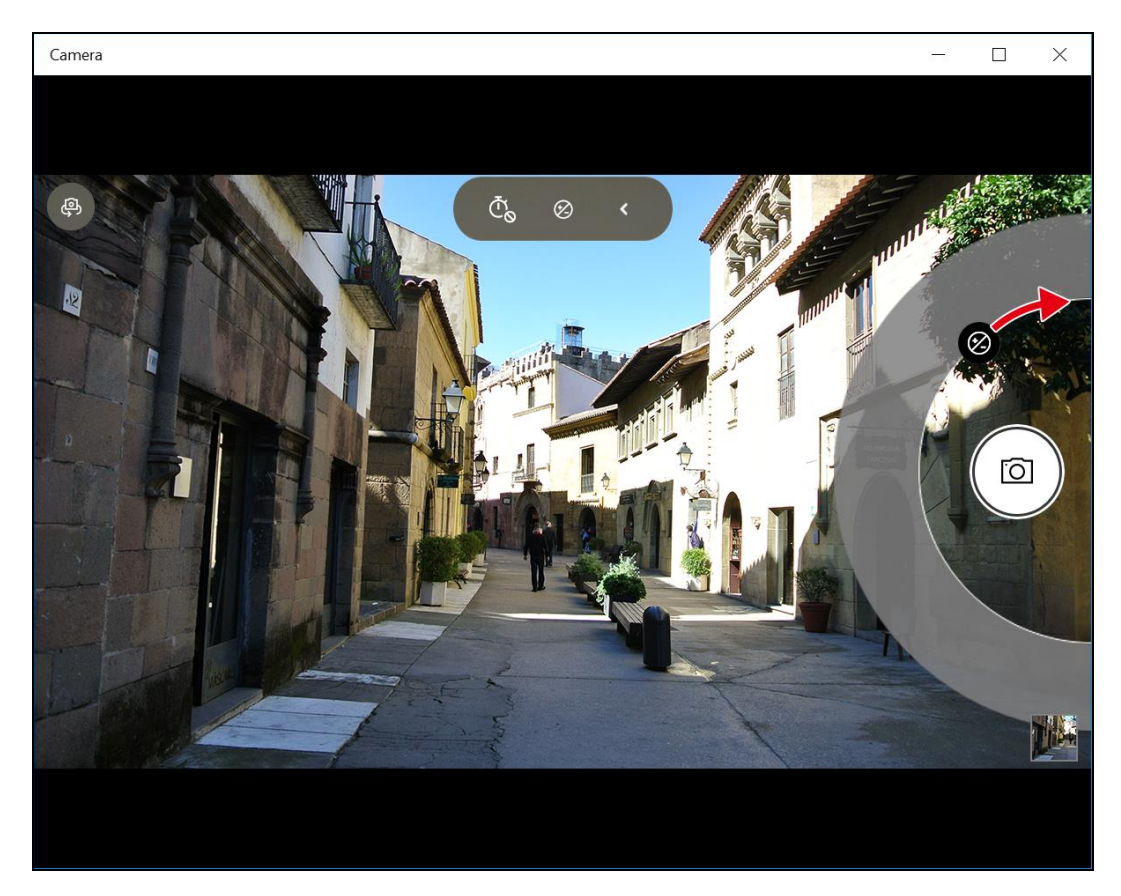

Tap and drag  $\bigotimes$  downwards to darken your photo or video.

### <span id="page-29-0"></span>**Setting Photo Timer**

Tap  $\tilde{\mathbb{C}}_0$  to toggle the desired time delay.

- $\cdot$   $\bar{\mathbb{C}}$   $\circ$ : Self-timer is off
- $\cdot$   $\bar{\mathbb{C}}_2$ : 2-second self-timer
- $\ddot{\text{C}}_5$ : 5-second self-timer
- <span id="page-29-1"></span> $\cdot$   $\Phi_0$ : 10-second self-timer

### **Configuring Camera Settings**

1. Tap  $\circledast$  to enter the Settings menu.

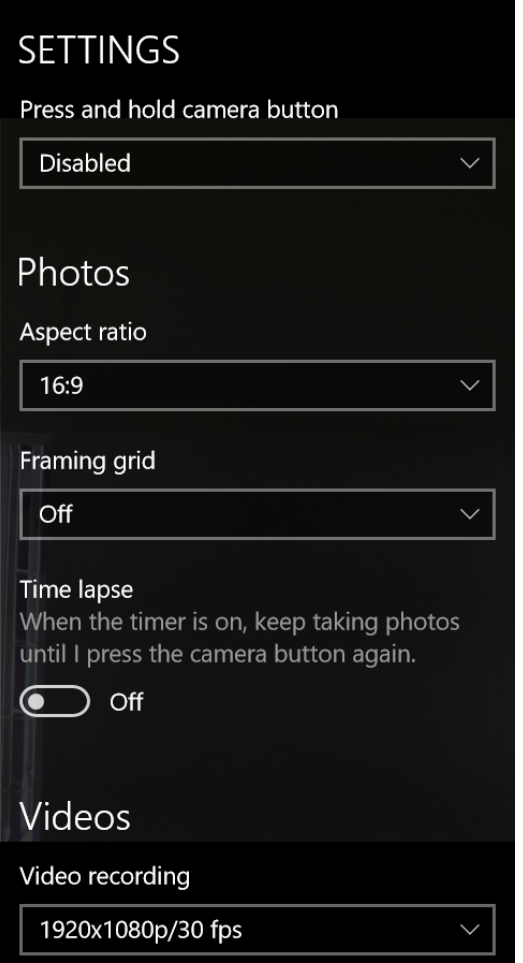

2. Select the desired menu option and setting.

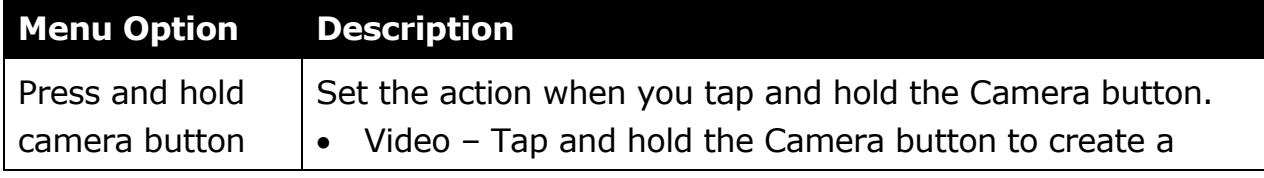

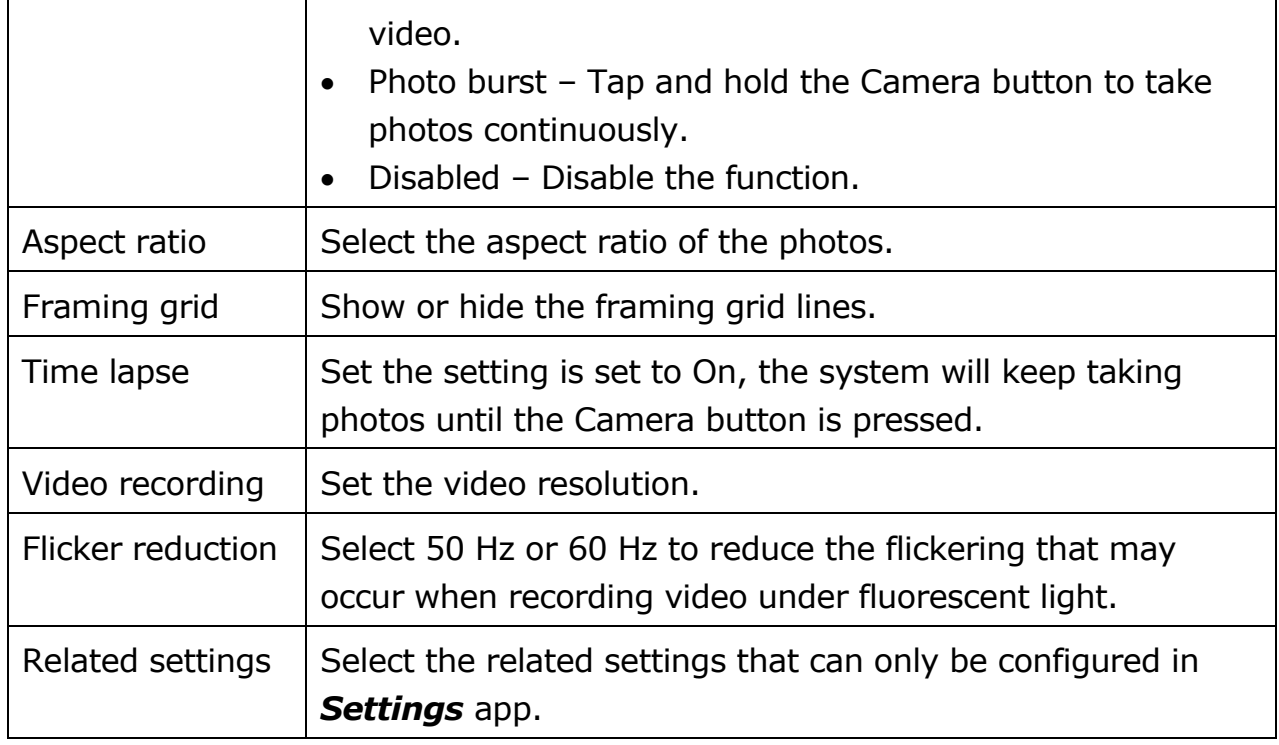

### <span id="page-30-0"></span>**Viewing Photos/Videos**

After taking a photo or recording a video, tap the thumbnail (in the bottom-right corner) to view the most recent photo or video taken.

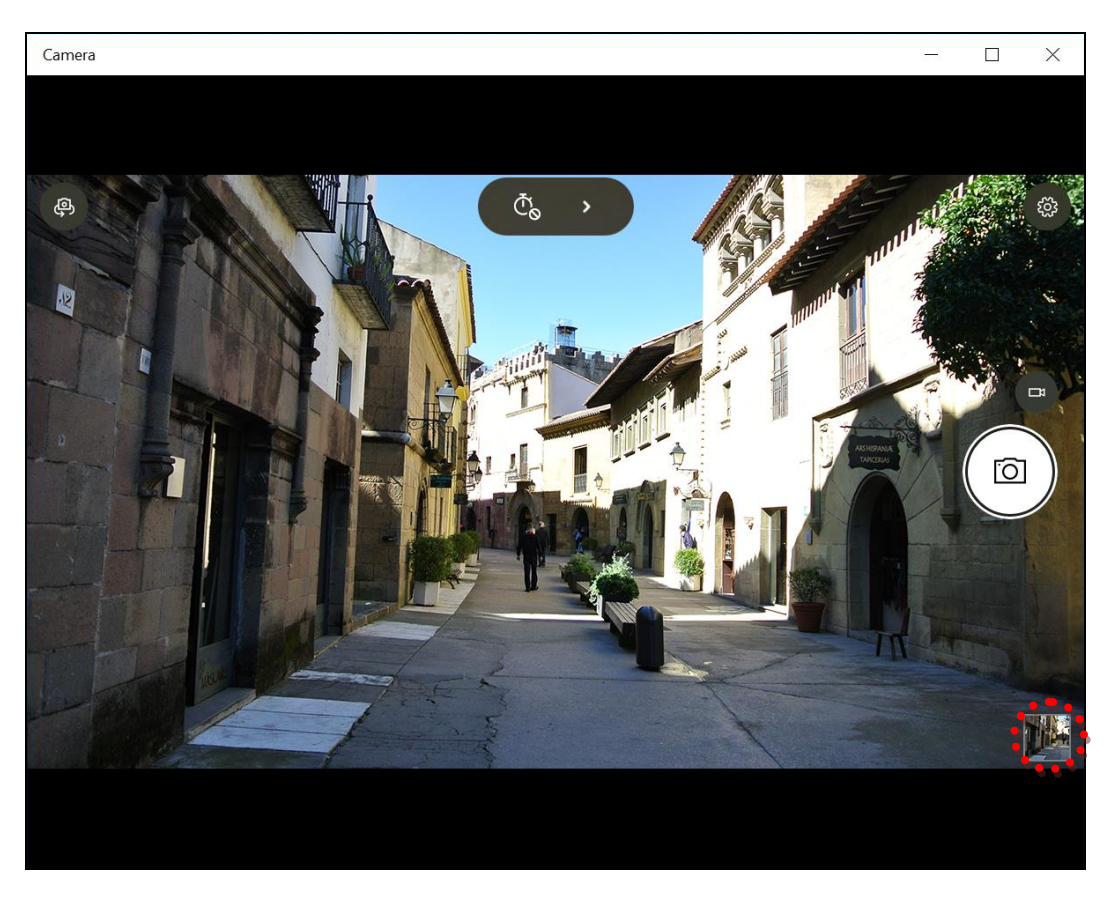

Swipe right to see other photos or videos in your collection.

# <span id="page-31-0"></span>**Making Connections**

This chapter will guide you on installing peripheral devices to maximize the use of your tablet PC.

# <span id="page-31-1"></span>**Installing the Memory Card**

Your Tablet PC supports different types of memory cards to provide faster data transfer.

Supported types: Micro SDHC, Micro SDXC

1. Slide to the left to open the memory/SIM card cover.

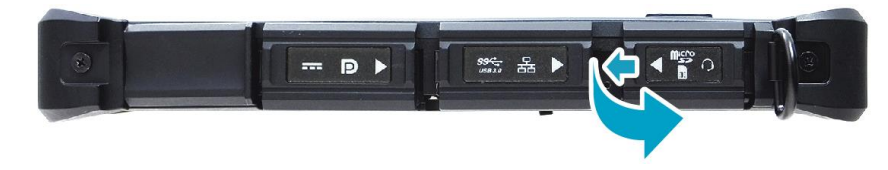

- 2. Push the memory card into the memory card slot until it clicks into place.
- 3. Close the memory/SIM card cover.

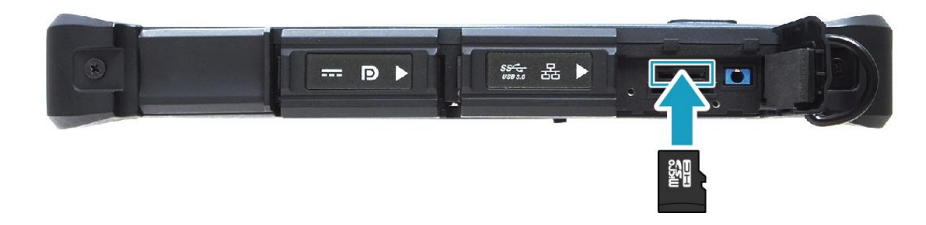

# <span id="page-32-0"></span>**Installing the SIM Card**

You can use a SIM card for wireless internet access.

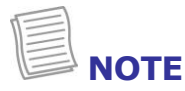

- Check the availability of service and plan rates of data connection with your network service provider.
- It is recommended turn off the tablet PC before you insert the SIM card.
- 1. Slide to the left to open the memory/SIM card cover.

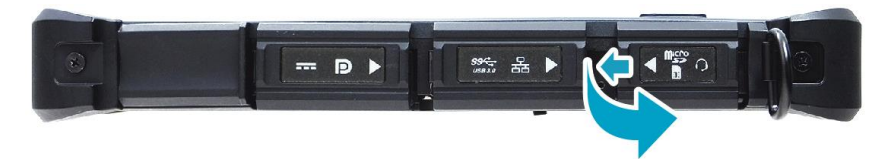

- <span id="page-32-1"></span>2. Push a valid SIM card into the SIM card slot until it clicks into place.
- 3. Close the memory/SIM card cover.

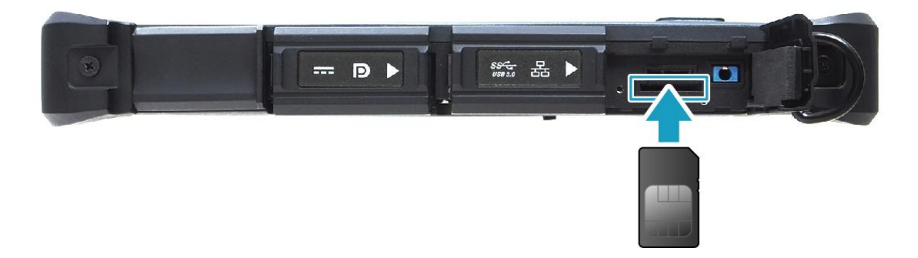

# <span id="page-33-0"></span>**Installing the Smart Card**

Your tablet PC is equipped with a built-in smart car make secure purchases, store security information, and provide identification and information using a smart card.

- 1. Pull to open the smart card cover.
- 2. Insert a smart card into the smart card slot.
- 3. Close the smart card cover.

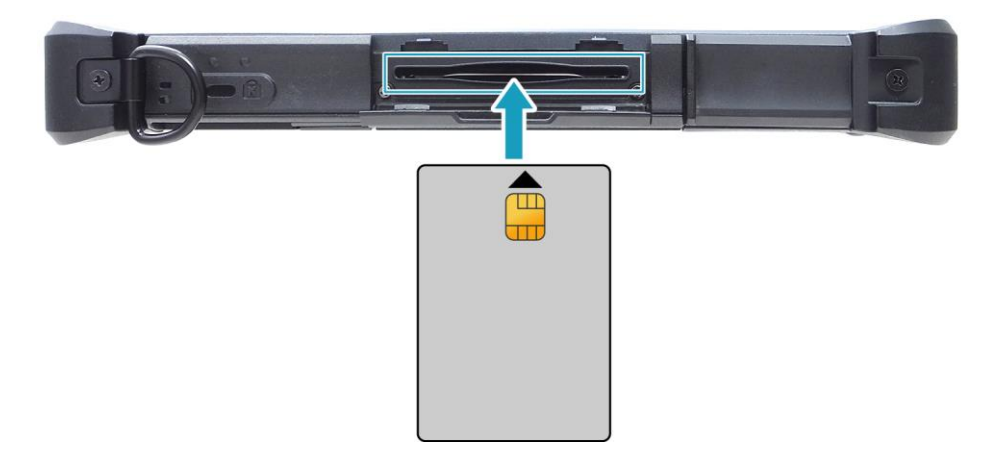

# <span id="page-34-0"></span>**Connecting the Microphone/Headset**

Your tablet PC is equipped with audio combo jack that enables you to use the headset or microphone.

\* To connect to a headset, open the memory/SIM card cover and plug the stereo headphone cable into the audio combo jack of your device.

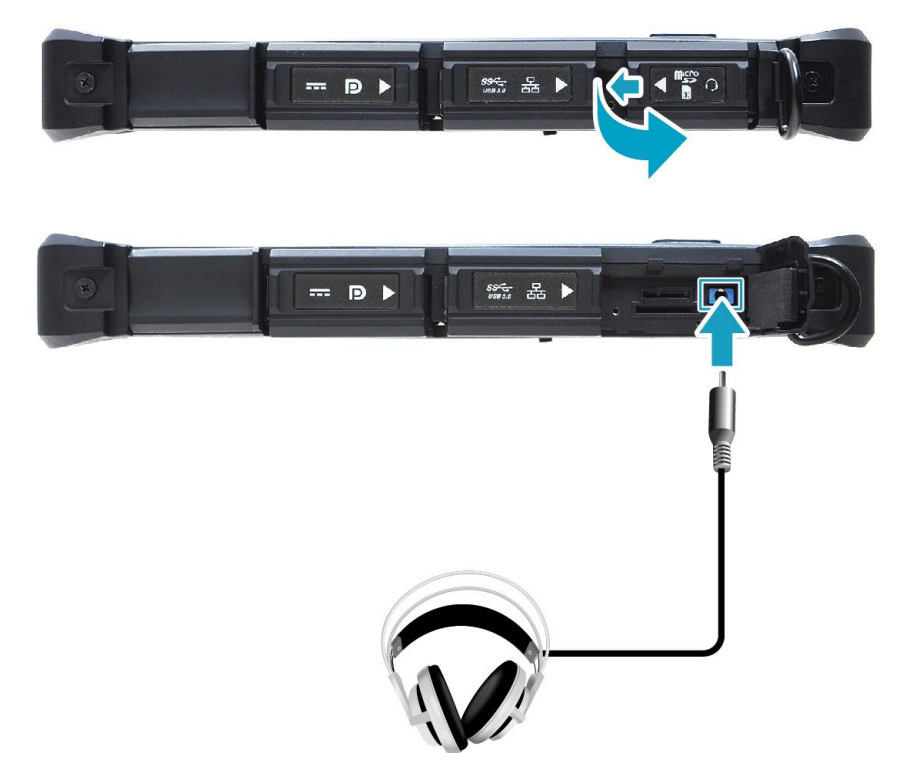

\* To connect to a microphone, open the memory/SIM card cover and plug the microphone cable into the audio combo of your device.

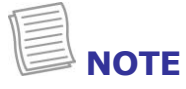

 The headset and microphone are not included in the package. They are sold separately.

# <span id="page-35-0"></span>**Connecting USB Devices**

You can connect your tablet PC to other USB devices, such as a mouse, keyboard, digital camera, printer, or an external hard disk drive.

1. Slide to the right to open the I/O port cover.

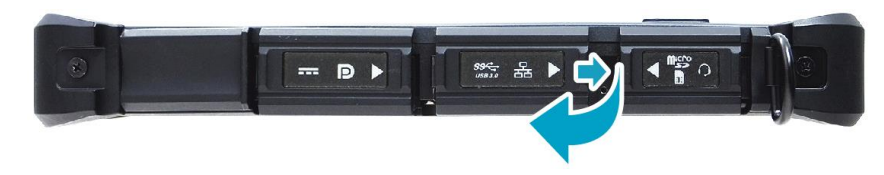

2. Connect one end of the USB cable to the USB port of your device.

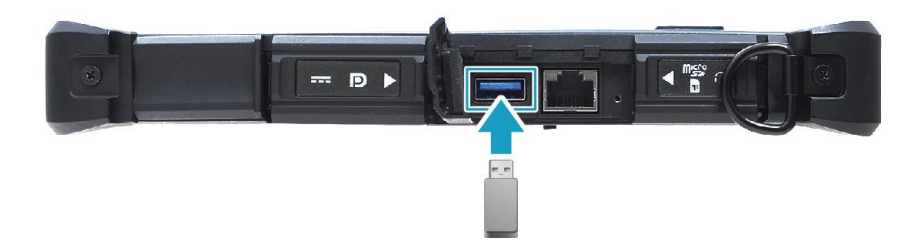

3. Connect the other end of the cable to the USB device (if necessary).

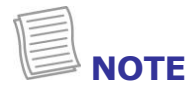

• The USB cable is not included in the package. It is sold separately or it may come with your USB device.

# <span id="page-36-0"></span>**Connecting to External Display**

You can connect an additional display to your tablet PC using the mini DisplayPort cable.

1. Slide to right to open the I/O port cover.

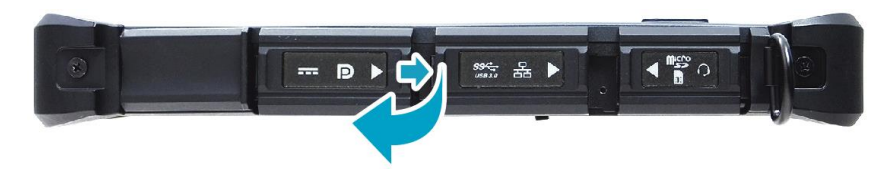

2. Connect one end of the mini DisplayPort cable to the mini DisplayPort of your device.

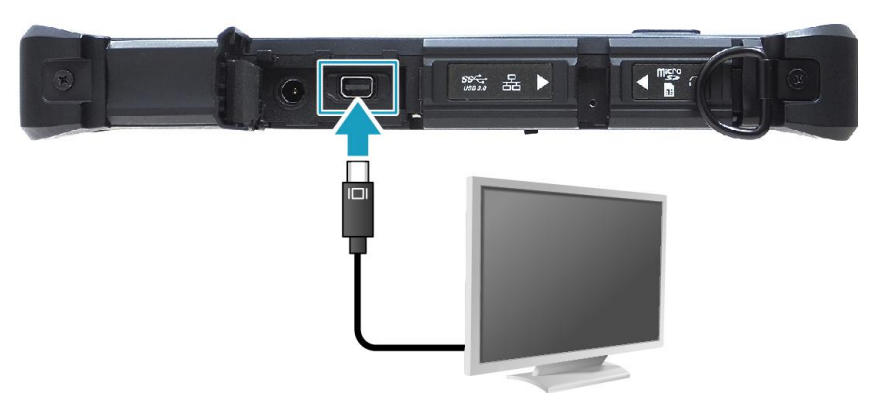

3. Connect the other end of the cable to the external display.

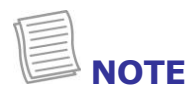

The mini DisplayPort cable is not included in the package. It is sold separately.

# <span id="page-37-0"></span>**Connecting to Wireless Connections**

Your tablet PC can connect and communicate with other Bluetooth-enabled devices.

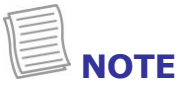

 Do not disassemble the bumper. Otherwise, the antenna may be damaged, resulting in poor reception.

#### **Connecting to a Bluetooth Device**

Your tablet PC can connect and communicate with other Bluetooth-enabled devices. By default, the Bluetooth function is disabled.

To add a device, follow the steps below:

1. Tap  $\sqrt{\ }$  on the system tray. Then tap **Bluetooth** to enable the function.

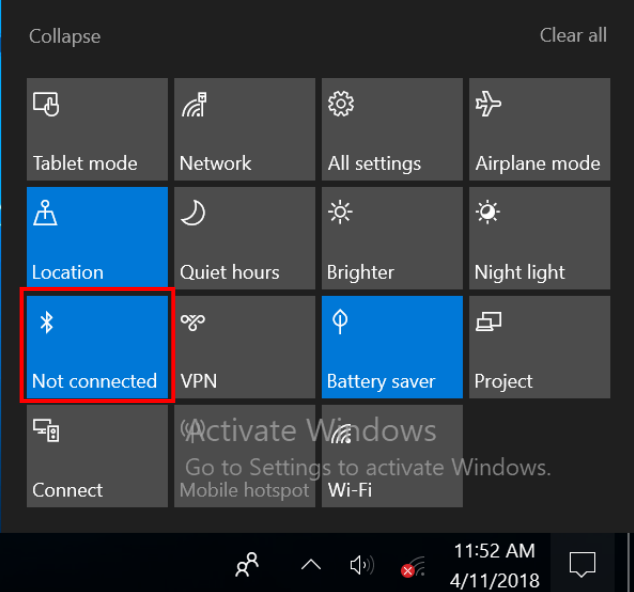

- 2. Tap the arrow icon  $($   $\triangle$ ) on the system tray to display hidden icons.
- 3. Tap the Bluetooth icon ( ) and select **Add a Bluetooth Device**.

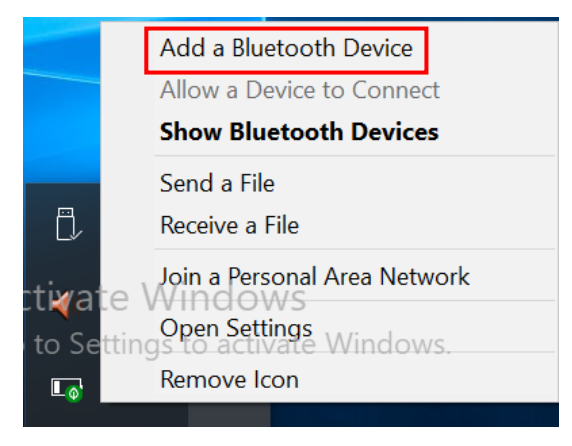

EN-38

4. Tap **+** and select the kind of device you want to add.

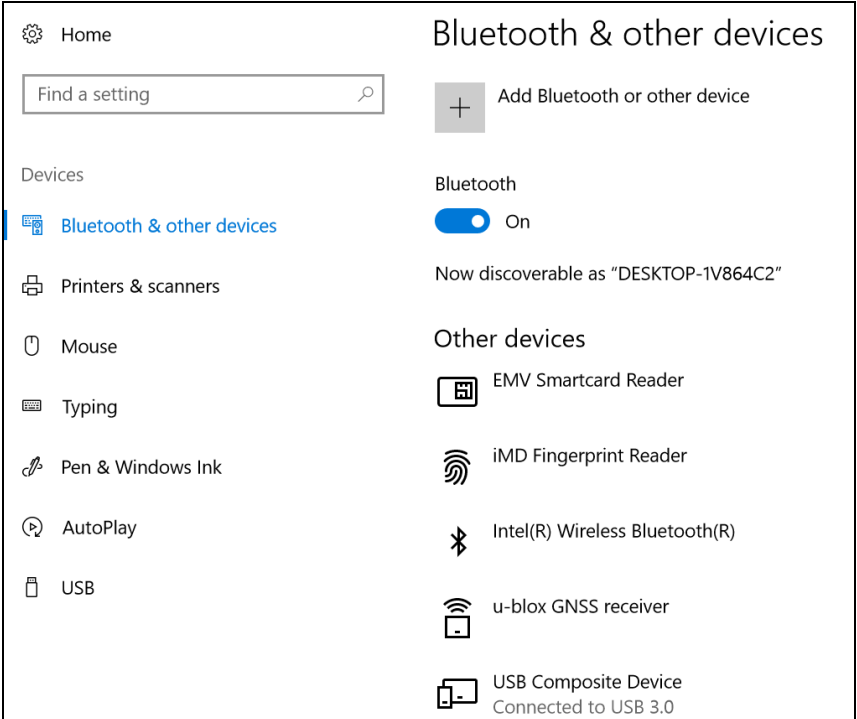

5. Select the device you want to connect. Verify the pairing code on the screen of your device and pairing device match, then tap **Connect** to start pairing.

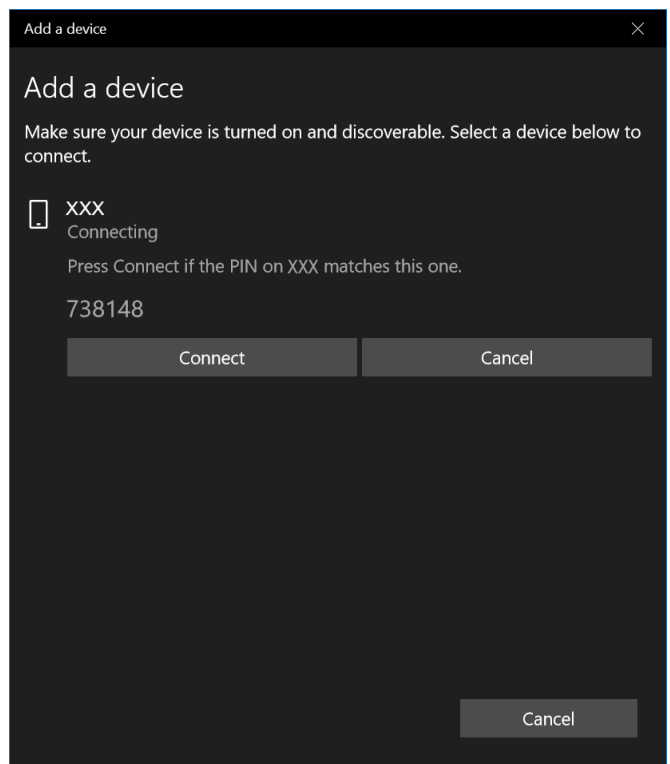

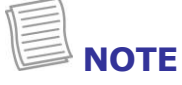

• If the device that you want to add does not appear on the screen, please check if the device is turned on and discoverable.

6. Tap **Done** to complete the pairing connection.

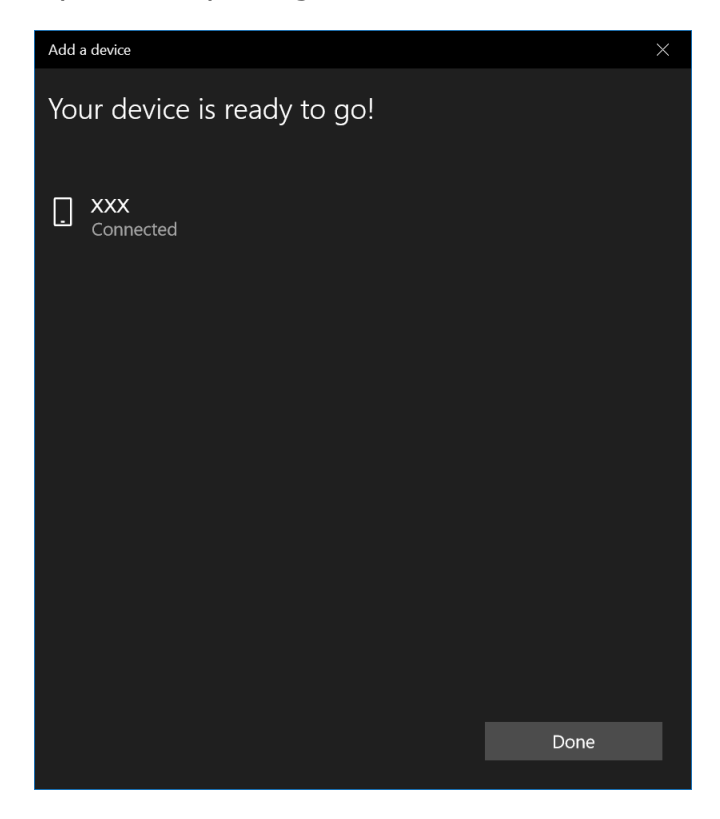

# **NOTE**

- Most Bluetooth-enabled devices need to be paired with your tablet PC. The PIN you enter on the tablet PC must be the same PIN to be entered on the other Bluetooth device.
- Once a partnership has been created, connecting to that device again will no longer require entering the PIN.
- To disconnect from the Bluetooth-enabled device, select the device in the Bluetooth menu and tap **Remove device**.

#### **Connecting to a Wireless Local Area Network**

Your tablet PC comes with a WLAN module. A wireless network can be added either when the network is detected or by manually entering the settings information.

To connect, follow the steps below:

1. Tap the wireless network icon ( $\overline{\mathbb{Z}}$ ) on the system tray.

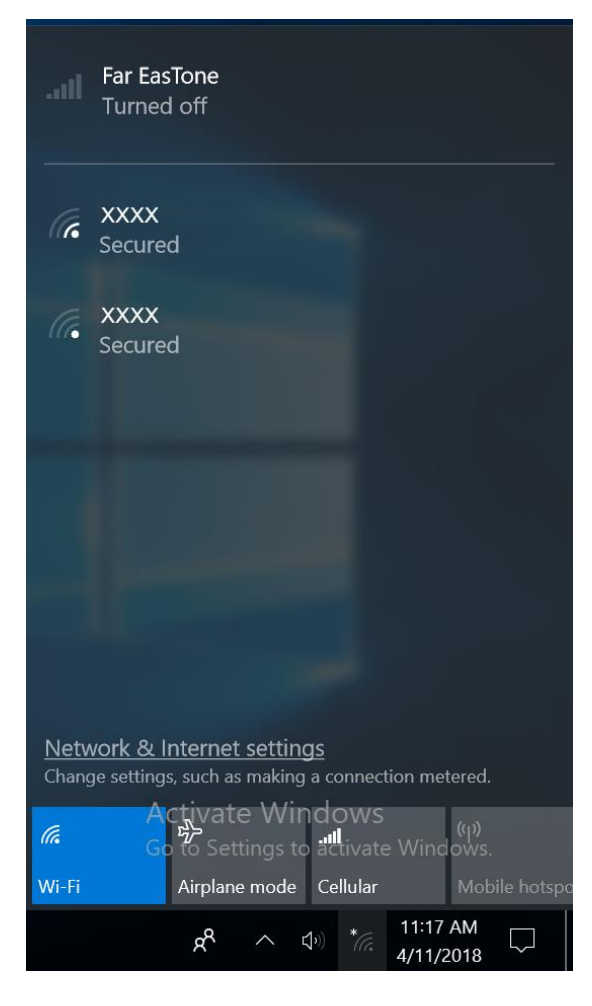

 $\bigoplus$  TIP

If you do not see the wireless network icon, tap  $\Box$  on the system tray, and tap **Wi-Fi** to enable the Wi-Fi function.

2. Available wireless network connections are displayed. Tap the desired wireless network.

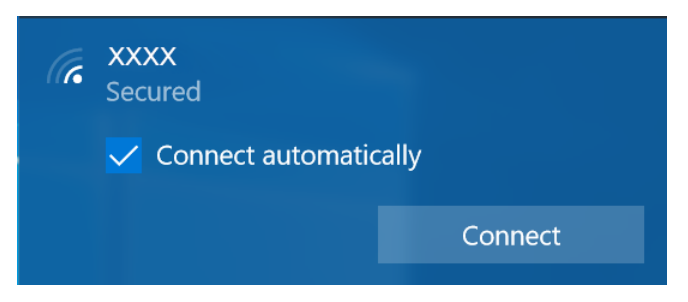

#### 3. Tap **Connect**.

Some networks require a network security key or a password.

 **TIP**

Check **Connect automatically** box to automatically connect to this network when it is available.

4. Enter the network security key.

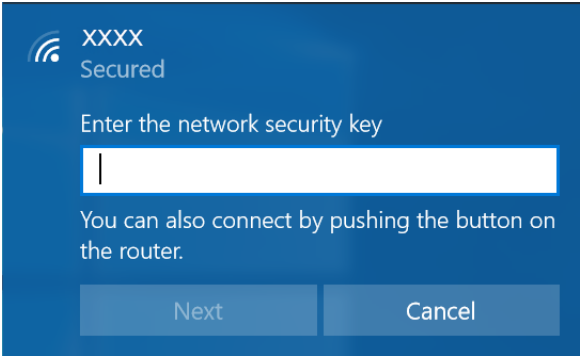

7. Tap **Next**. After the connection is established, you can see the wireless icon  $(\widehat{m})$  in the Notification area.

![](_page_41_Picture_93.jpeg)

#### **NOTE**

- Wi-Fi access requires service from a wireless service provider. Contact your service provider for more information.
- Actual wireless connectivity will depend on system configuration. Please contact your dealer for more information.
- To disconnect from the wireless network, select the network in the wireless in the wireless network list and tap **Disconnect**.

#### **Connecting to a Wireless Wide Area Network (WWAN)**

With **WWAN** function, it allows your tablet PC to connect to the Internet using mobile or cellular data networks.

To connect, follow the steps below:

- 1. Insert a valid SIM card into the SIM card slot (refer to page [33\)](#page-32-1).
- 2. Tap the cellular network icon (**1999**) on the system tray. Then tap **Cellular** to enable the Internet connection via mobile data network.

![](_page_42_Picture_6.jpeg)

### **TIP**

If you do not see the cellular network icon, tap  $\Box$  on the system tray, and tap **Cellular** to enable the function.

#### **Making Connections**

3. Select the mobile network carrier and tap **Connect** to establish the connection.

![](_page_43_Picture_2.jpeg)

![](_page_43_Picture_3.jpeg)

Check **Let Windows manage this connection** box to allow the system to automatically connect to this mobile data network.

# <span id="page-44-0"></span>**Using the BIOS Setup Utility**

Your tablet PC has a BIOS setup utility which allows you to configure important system settings, including settings for various optional functions of the tablet PC. This chapter explains how to use the BIOS setup utility.

# <span id="page-44-1"></span>**BIOS Setup Menu**

The BIOS Setup Utility allows you to configure your Tablet PC basic settings. When you turn your tablet PC on, the system reads this information to initialize the hardware so that it can operate correctly. Use the BIOS setup utility to change your tablet start-up configuration. For example, you can change the security and power management routines of your system.

#### **Starting the BIOS Setup Utility**

You can only enter the BIOS setup utility as the tablet PC is booting, that is between the time you turn on the tablet PC and before the Windows interface appears.

If your tablet PC is already on, shut down your tablet PC completely (power off) and restart it and then do the one of the following steps to enter the setup utility:

- Press the **P1** key.
- Tap **Setup** (on the upper right corner of the screen) when the DURABOOK logo appears.
- Press the **Delete** button on the keyboard.

![](_page_44_Picture_11.jpeg)

 If you want to use a keyboard, you have to connect your device with an external keyboard first before starting the BIOS Setup Utility.

![](_page_44_Picture_13.jpeg)

#### **Navigating and Entering Information in BIOS**

Use the following keys to move between fields and to enter information:

![](_page_45_Picture_118.jpeg)

Users are allowed to enter new values to replace the default settings in certain fields, and the rest of the fields are specified by system default parameters and cannot be modified by users. Reverse the attribute of the main options and press the **Enter** button to enter into the submenu. Press the **Esc** button to return to the previous configuration page. To display the Help screen at any time, simply press the **F1** button.

### <span id="page-46-0"></span>**Main Menu**

The Main menu displays the system overview information about the device, including the system date and time.

![](_page_46_Picture_73.jpeg)

System Time  $\vert$  Set the system time.

### <span id="page-47-0"></span>**Advanced Menu**

The Advanced menu allows you to configure specific system settings.

![](_page_47_Picture_103.jpeg)

Version 2.18.1263. Copyright (C) 2018 American Megatrends, Inc.

![](_page_47_Picture_104.jpeg)

### <span id="page-48-0"></span>**Boot Menu**

The Boot menu allows you to configure the boot settings and boot sequence.

![](_page_48_Picture_57.jpeg)

# <span id="page-49-0"></span>**Security Menu**

The Security menu allows you to set or change the Administrator and User passwords.

![](_page_49_Picture_44.jpeg)

Secure Boot **Customize the Secure Boot settings.** 

# <span id="page-50-0"></span>**Save & Exit Menu**

The Save & Exit menu allows you to save/discard the changes and restore the default values for all setup options before leaving the BIOS Setup Menu.

![](_page_50_Picture_54.jpeg)

![](_page_50_Picture_55.jpeg)

# <span id="page-51-0"></span>**Appendix**

# <span id="page-51-1"></span>**Copyright**

Copyright© 2018. All rights reserved.

No part of this user manual may be transmitted, stored in a retrieval system, or translated into any language or computer language, in any form or by any means, without the prior written permission of the manufacturer. Information is subject to change without prior notice.

# <span id="page-51-2"></span>**Regulatory Statement**

### <span id="page-51-3"></span>**Federal Communications Commission**

### **Statement**

This equipment has been tested and found to comply with the limits for a Class B digital device, pursuant to Part 15 of the FCC Rules. These limits are designed to provide reasonable protection against harmful interference in a residential installation. This equipment generates, uses, and can radiate radio frequency energy and, if not installed and used in accordance with the instructions, may cause harmful interference to radio communications. However, there is no guarantee that interference will not occur in a particular installation. If this equipment does cause harmful interference to radio or television reception, which can be determined by turning the equipment off and on, the user is encouraged to try to correct the interference by one or more of the following measures:

- Reorient or relocate the receiving antenna.
- Increase the separation between the equipment and the receiver.
- Connect the equipment into an outlet on a circuit different from that to which the receiver is connected.
- Consult the dealer or an experienced radio/TV technician for help.

Shielded interconnect cables and shielded AC power cable must be employed with this equipment to insure compliance with the pertinent RF emission limits governing this device. Changes or modifications not expressly approved by the system's manufacturer could void the user's authority to operate the equipment.

### <span id="page-52-0"></span>**Declaration of Conformity**

This device complies with part 15 of the FCC rules. Operation is subject to the following conditions:

- **This device may not cause harmful interference**
- This device must accept any interference received, including interference that may cause undesired operation.

### <span id="page-52-1"></span>**RF exposure warning**

This equipment must be installed and operated in accordance with provided instructions and must not be co-located or operating in conjunction with any other antenna or transmitter. End-users and installers must be provided with antenna installation instructions and transmitter operating conditions for satisfying RF exposure compliance.

SAR Value: 1.187W/kg

This device is operation in 5.15 – 5.25GHz frequency range, then restricted in indoor use only, Outdoor operations in the 5150~5250MHz is prohibit.

This device is slave equipment, the device is not radar detection and not ad-hoc operation in the DFS band.

Note: Do not disassemble the bumper. Otherwise, the antenna may be damaged, resulting in poor reception.

### <span id="page-52-2"></span>**Battery Disposal**

THIS PRODUCT CONTAINS A LITHIUM-ION OR NICKEL-METAL HYDRIDE BATTERY. IT MUST BE DISPOSED OF PROPERLY. CONTACT LOCAL ENVIRONMENTAL AGENCIES FOR INFORMATION ON RECYCLING AND DISPOSAL PLANS IN YOUR AREA.

#### <span id="page-52-3"></span>**WARNING EXPLOSION HAZARD**

**Class I, Division 2, Groups A, B, C, D, T Code T5 Class I, Zone 2, Groups IIC, T5**

WARNING - EXPLOSION HAZARD. DO NOT CONNECT OR REMOVE WHEN IN HAZARDOUS AREA. MAKE SURE ALL COVERS SECURED IN PLACE BEFORE USE.

AVERTISSEMENT – RISQUE D'EXPLOSION. NE PAS CONNECTER OU RETIRER DANS UNE ZONE DANGEREUSE. S'ASSURER QUE TOUS LES CAPOTS SONT FIXÉS EN PLACE AVANT UTILISATION.

Main Battery: J.S. Power CO., LTD, P/N: X11BK-M

### <span id="page-53-0"></span>**CLASS 1 LASER PRODUCT**

#### **LASERSCHUTZKLASSE 1 PRODUKT TO EN60825**

**CAUTION** THIS APPLIANCE CONTAINS A LASER SYSTEM AND IS CLASSIFIED AS A "CLASS 1 LASER PRODUCT." TO USE THIS MODEL PROPERLY, READ THE INSTRUCTION MANUAL CAREFULLY AND KEEP THIS MANUAL FOR FUTURE REFERENCE. IN CASE OF ANY TROUBLE WITH THIS MODEL, PLEASE CONTACT YOUR NEAREST "AUTHORIZED SERVICE STATION." TO PREVENT DIRECT EXPOSURE TO THE LASER BEAM, DO NOT TRY TO OPEN THIS ENCLOSURE.

#### **PRODUIT LASER DE CLASSE 1**

#### **LASERSCHUTZKLASSE 1 PRODUKT TO EN60825**

**ATTENTION :** CE PRODUIT CONTIENT UN SYSTÈME LASER ET EST CLASSÉ EN TANT QUE « PRODUIT LASER DE CLASSE 1 ». POUR UTILISER CE MODÈLE CORRECTEMENT, LISEZ LE MANUEL D'INSTRUCTIONS ATTENTIVEMENT ET CONSERVEZ-LE POUR RÉFÉRENCE FUTURE. EN CAS DE PROBLÈMES AVEC CE MODÈLE, VEUILLEZ CONTACTER VOTRE « STATION DE SERVICE AUTORISÉE » LA PLUS PROCHE. POUR ÉVITER UNE EXPOSITION DIRECTE AUX FAISCEAUX LASER, N'ESSAYEZ PAS D'OUVRIR CE BOÎTIER.

#### *ANNEX IV*

#### **Symbol for the marking of electrical and electronic equipment**

The symbol indicating separate collection for electrical and electronic equipment consists of the crossed-out wheeled bin, as shown below. The symbol must be printed visibly, legibly and indelibly.

![](_page_53_Picture_10.jpeg)

#### **CAUTION FOR ADAPTER**

THE TABLET PC IS FOR USE WITH DEDICATED AC ADAPTER.

#### **AVERTISSEMENT CONCERNANT L'ADAPTATEUR**

LA TABLETTE DOIT ÊTRE UTILISÉE AVEC UN ADAPTATEUR SECTEUR CA DÉDIÉ.

#### **BATTERY SAFETY**

DANGER OF EXPLOSION IF BATTERY IS INCORRECTLY REPLACED. REPLACE ONLY WITH THE SAME OR EQUIVALENT TYPE RECOMMENDED BY THE MANUFACTURER. DISPOSE OF USED BATTERIES ACCORDING TO THE MANUFACTURER'S INSTRUCTIONS.

#### **SÉCURITÉ DES PILES**

DANGER D'EXPLOSION SI LA PILE EST MAL REMPLACÉE. REMPLACEZ LA PILE UNIQUEMENT PAR UNE AUTRE DU MÊME TYPE, OU D'UN TYPE ÉQUIVALENT CONSEILLÉ PAR LE FABRICANT. REJETEZ LES PILES USÉES CONFORMÉMENT AUX INSTRUCTIONS DU FABRICANT.

#### **CAUTION FOR RJ-45**

The RJ-45 jack is not used for telephone line connection.

#### **AVERTISSEMENT POUR RJ-45**

N'utilisez pas la prise RJ-45 pour une connexion à la ligne téléphonique.

# <span id="page-55-0"></span>**Safety Instructions**

These safety instructions should always be observed to ensure safe operation when handling the device.

- Do not place this device on an unstable table or surface. The device may fall, causing serious damage to its housing and components.
- Do not cover the device, or block the air ventilation holes of the device with any other objects.
- Do not use any sharp object to tap on the display screen.
- Do not expose the device to direct sunlight and dusty environments.
- Keep the device away from excessive heat and humidity.
- Keep liquids away from the device.
- Keep the device away from any magnetic emitting devices as this may affect the quality of the wireless signal reception.
- When using an AC adapter:
	- $\checkmark$  Place this device in a location that is close enough to an electrical outlet to accommodate the length of the power cord and in order to turn off the power conveniently.
	- $\checkmark$  Operate this device only with the type of power source indicated on the device marking label.
	- $\checkmark$  Disconnect the AC adapter from the electrical outlet if the device is not being used for an extended period of time.
- When cleaning the device,
	- $\checkmark$  Be sure to turn off the device properly and unplug the AC adapter before cleaning.
	- $\checkmark$  Wipe the device with a clean, dry cloth.
	- $\checkmark$  Do not use abrasive cleaners to clean the device.
- Do not attempt to disassemble or repair this device. Doing so will void the warranty.

# **Instructions de sécurité**

Ces instructions de sécurité doivent toujours être suivies pour assurer le fonctionnement sûr de l'appareil lors de sa manipulation.

- Ne placez pas cet appareil sur une table ou surface instable. L'appareil pourrait tomber et causer des dégâts sérieux à son boîtier et ses composants.
- Ne couvrez pas l'appareil, et ne bloquez pas les trous de ventilation avec d'autres objets.
- N'utilisez pas d'objet pointu pour appuyer sur l'écran.
- Ne placez pas l'appareil dans des environnements directement exposés au soleil ou poussiéreux.
- Gardez l'appareil à l'écart de la chaleur et de l'humidité.
- Gardez les liquides à l'écart de l'appareil.
- Gardez l'appareil à l'écart des appareils émettant des ondes électromagnétiques, car celles-ci peuvent affecter la réception du signal sans fil.
- Lors de l'utilisation d'un adaptateur secteur :
	- $\checkmark$  Placez l'appareil à un emplacement suffisamment proche d'une prise électrique pour prendre en charge la longueur du cordon d'alimentation.
	- $\checkmark$  Utilisez uniquement cet appareil avec le type d'alimentation électrique indiqué sur l'étiquette de l'appareil.
	- Débranchez l'adaptateur secteur de la prise électrique si vous ne prévoyez pas d'utiliser l'appareil pendant une période prolongée.
- Lors du nettoyage de l'appareil,
	- Veillez à éteindre l'appareil correctement et à débrancher l'adaptateur secteur avant le nettoyage.
	- $\checkmark$  Essuyez l'appareil avec un chiffon propre et sec.
	- $\checkmark$  N'utilisez pas de produits nettoyants abrasifs pour nettoyer l'appareil.
- Ne tentez pas de démonter ou réparer cet appareil. Ceci annulerait la garantie.